# Smart N8 Manuale dell'utente

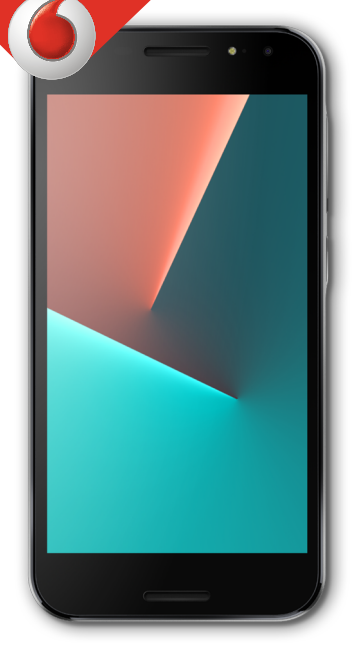

VFD 610

# **Indice**

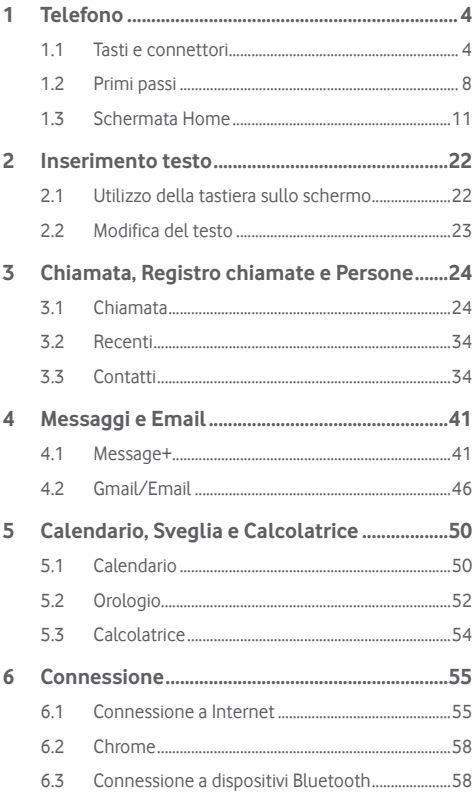

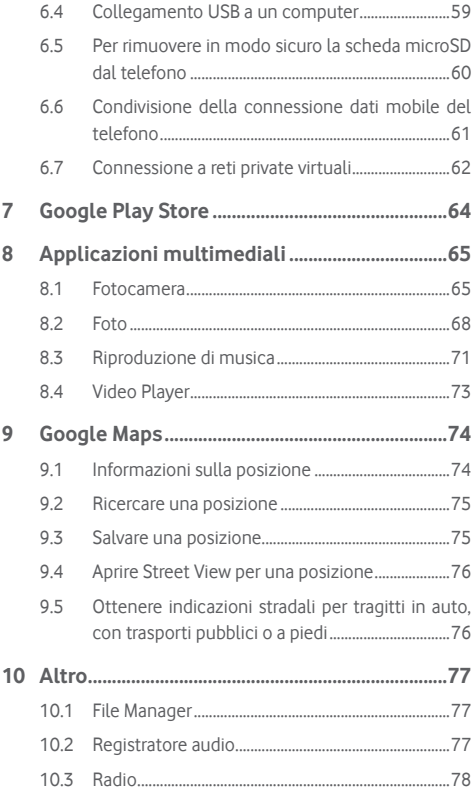

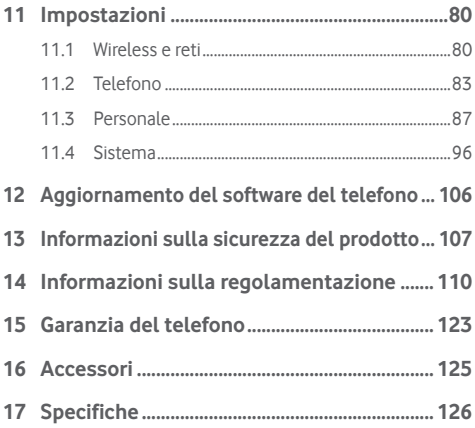

# <span id="page-4-0"></span>**Telefono**

# **1.1 Tasti e connettori**

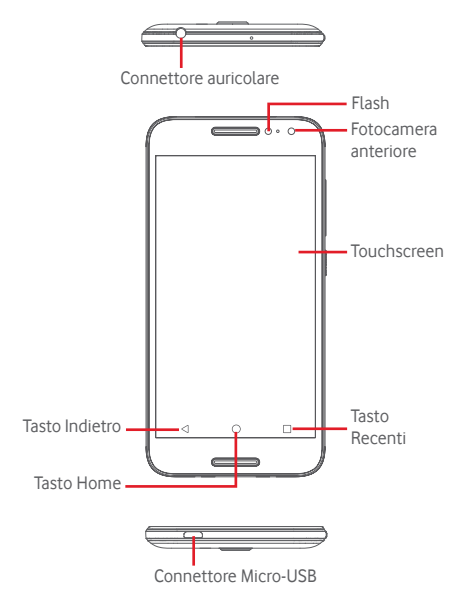

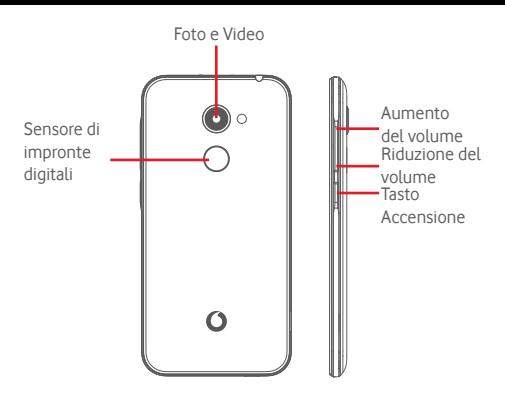

#### **Tasto Recenti**

- • Toccare: consente di visualizzare le ultime applicazioni utilizzate. Toccare un'applicazione per aprirla, oppure farla scorrere verso sinistra o verso destra per rimuoverla dall'elenco.
- • Premere a lungo: questo consente di dividere lo schermo del telefono in due schermi separati e di scegliere un'altra applicazione recente da utilizzare in contemporanea. Nota: non tutte le applicazioni funzionano nella modalità a schermo diviso.

### **Tasto Home**

- Toccare il tasto Home per tornare alla schermata Home mentre ci si trova all'interno di un'applicazione o di una schermata.
- Premere a lungo questo tasto per accedere a Google Now e Voice Search.

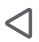

#### **Tasto Indietro**

• Toccare per tornare alla schermata precedente oppure per chiudere una finestra di dialogo, il menu opzioni, il pannello delle notifiche, ecc.

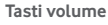

- • Per regolare il volume dell'auricolare o della cuffia durante una chiamata.
- • Per regolare il volume dei file multimediali nella modalità Musica/Video/Streaming.
- • Per regolare il volume della suoneria nella modalità Generale.
- • Per disattivare il volume della suoneria di una chiamata in arrivo.

#### **Tasto Accensione**

- • Pressione prolungata: Accensione/spegnimento.
- • Premere: attiva la schermata di blocco/la schermata di riavvio.
- • Premere a lungo: visualizza un menu a comparsa che consente di selezionare tra le opzioni **Spegni**, **Riavvia**, **Modalità aereo** e **Acquisizione schermata**.
- • Premere a lungo il tasto **Accensione** e il tasto **Riduzione del volume** per acquisire uno screenshot.
- • In alcuni casi è possibile scorrere verso il basso lo screenshot per scegliere la parte da acquisire. Toccare per scorrere la schermata del telefono, quindi per salvarne l'acquisizione.

# **Sensore di impronte digitali**

Posizionare il dito sul sensore per registrare un'impronta digitale per l'identificazione o l'autorizzazione. È innanzitutto necessario impostare un blocco schermo quando si abilita questa funzione.

L'impronta digitale consente le seguenti operazioni:

- **• Sblocco schermo:** Sbloccare lo schermo posizionando il dito sul sensore di impronte digitali.
- **• Accesso rapido:** Aprire il pannello delle notifiche con l'impronta digitale preimpostata.

Per aggiungere un'impronta digitale, toccare **Impostazioni > Protezione > Impronta digitale**, quindi seguire le istruzioni a schermo.

- 1. Toccare **Continua**.
- 2. Posizionare il dito sul sensore e sollevarlo dopo che si avverte una vibrazione.
- 3. Spostare leggermente il dito per aggiungere tutte le diverse parti dell'impronta digitale e completare la sua acquisizione.
- 4. Toccare **FINE**.

È possibile aggiungere più impronte digitali (ad esempio, il pollice e l'indice oppure una per il coniuge).

# <span id="page-8-0"></span>**1.2 Primi passi**

# **1.2.1 Configurazione**

**Rimozione e installazione del cover posteriore**

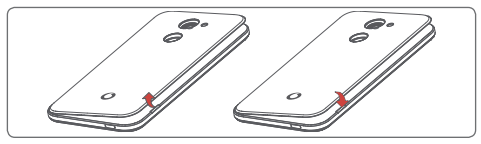

**Inserimento e rimozione della scheda SIM**

Per utilizzare il telefono bisogna inserire la scheda SIM.

Prima di inserire o rimuovere la scheda SIM, spegnere il telefono.

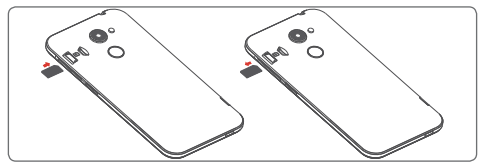

Posizionare la scheda SIM con il chip rivolto verso il basso e farla scivolare nel relativo alloggiamento. Assicurarsi che sia ben inserita. Per rimuovere la scheda SIM, premere su di essa ed estrarla.

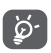

Il telefono supporta solo schede nano SIM. Non tentare di inserire altri tipi di SIM, come schede mini e micro, in quanto potrebbero danneggiare il telefono.

#### **Inserimento e rimozione della scheda microSD**

Prima di inserire o rimuovere la scheda microSD, spegnere il telefono.

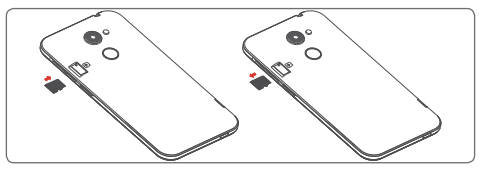

Posizionare la scheda microSD con il chip rivolto verso il basso e farla scivolare nel relativo alloggiamento. Assicurarsi che sia ben inserita. Per rimuovere la scheda microSD, premere su di essa ed estrarla.

#### **Carica della batteria**

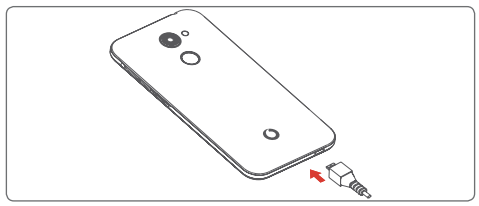

Per caricare la batteria, collegare il caricabatterie al telefono e a una presa di rete. È inoltre possibile caricare il telefono tramite un cavo USB.

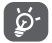

 Per ridurre il consumo energetico del telefono, disattivare le funzioni Wi-Fi, GPS, Bluetooth o le applicazioni eseguite in background quando non sono necessarie. Nelle Impostazioni è inoltre possibile diminuire la luminosità dello schermo e l'intervallo di tempo prima che lo schermo vada in stand-by.

# **1.2.2 Accendere il telefono**

Tenere premuto il tasto di **accensione** fino all'accensione del telefono. Prima che lo schermo si illumini trascorreranno alcuni secondi. Scorrere per sbloccare il telefono o utilizzare il PIN, la password o la sequenza se già configurati, oppure toccare il sensore di impronte digitali con il dito registrato. Viene visualizzata la schermata Home.

Se non si conosce il codice PIN o lo si è dimenticato, rivolgersi all'operatore. Non conservare il codice PIN assieme al telefono. Conservare questa informazione in luogo sicuro quando non la si deve usare.

#### **Impostare il telefono per la prima volta**

Quando si accende il telefono per la prima volta, occorre impostare le seguenti opzioni: lingua, account Google, data e ora, ecc.

- 1. Selezionare la lingua del telefono, quindi toccare **PRIMI PASSI.**
- 2. Inserire una scheda SIM o toccare **SALTA**.
- 3. Toccare  $\{ \cdot \}$  o per configurare il telefono.
- 4. Selezionare una rete Wi-Fi o toccare  $\sim$ , quindi **CONTINUA**.
- 5. Toccare l'interruttore per attivarlo/disattivarlo e selezionare **Servizi Google**. Al termine dell'operazione, toccare **AVANTI**.
- 6. Regolare **Data e ora** se necessario, quindi toccare **AVANTI**.
- 7. Compilare il campo **Nome**, quindi toccare **AVANTI.**
- 8. Proteggere il telefono toccando e per impostare subito il blocco schermo. Oppure toccare  $\sim$  per passare all'impostazione successiva.
- 9. Configurare la posta elettronica o toccare  $\sim$  per passare all'impostazione successiva.
- 10. Migliorare il telefono inviando dati anonimi di utilizzo e di diagnostica. Toccare **AVANTI**.
- 11. **Selezionare una schermata Home**, quindi toccare **AVANTI.**

<span id="page-11-0"></span>12. Toccare l'interruttore per attivarlo/disattivarlo e abilitare/ disabilitare la visualizzazione di **Suggerimenti**, quindi toccare **AVANTI.**

Una volta impostate anche le altre opzioni (**Dimensioni caratteri, Formato display** ecc.), la configurazione del telefono sarà completata.

Se si accende il telefono senza la scheda SIM inserita, è comunque possibile stabilire la connessione a una rete Wi-Fi per accedere all'account Google e utilizzare alcune funzioni.

# **1.2.3 Spegnere il telefono**

Nella schermata Home, tenere premuto il tasto **Accensione** fino a quando non vengono visualizzate le opzioni del telefono, quindi selezionare **Spegni**.

# **1.3 Schermata Home**

Il telefono dispone di due tipi di schermata Home che è possibile usare: la schermata Home standard e la schermata Home semplice.

È possibile impostare questa configurazione alla prima accensione del telefono oppure toccando **Impostazioni > Display > Schermata Home**.

Nella schermata Home semplificata, tutte le funzioni necessarie sono presentate con un design semplice e attraente.

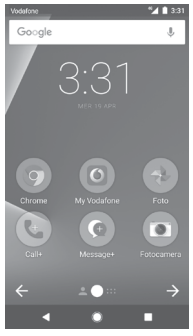

Toccando il tasto **Home** si torna sempre alla schermata Home principale e tutte le schermate Home sono personalizzabili con l'aggiunta di applicazioni preferite, collegamenti rapidi e widget. Nella schermata Home standard, il gruppo inferiore di icone è sempre visibile indipendentemente dalla pagina Home aperta. È inclusa la scheda Applicazione che visualizza tutte le applicazioni disponibili.

#### **Barra di stato**

- • Indicatori di stato/notifica Home.  $\overline{G}$  boogle  $\overline{O}$  and  $\overline{O}$  and  $\overline{O}$  a
	- Toccare e trascinare verso il basso per aprire il pannello delle notifiche.

#### **Barra di ricerca di Google**

- Toccare **a** per accedere alla schermata di ricerca testo
- Toccare **b** per accedere alla schermata di ricerca vocale

Far scorrere verso destra o verso sinistra per visualizzare altre schede nella schermata

#### **Applicazioni sulla barra dei Preferiti**

- Toccare per accedere all'applicazione
- • Premere a lungo per spostare o modificare le applicazioni
- **Scheda Applicazione**
- • Toccare per aprire l'elenco di tutte le applicazioni.

La schermata Home si estende da entrambi i lati per fornire ulteriore spazio per l'aggiunta di applicazioni, collegamenti e così via. Fare scorrere la schermata Home in senso orizzontale verso sinistra e verso destra per visualizzarne una panoramica completa. Il punto bianco nella parte inferiore indica la schermata in fase di visualizzazione.

Nella schermata Home standard, è possibile scorrere verso destra per accedere all'applicazione preferita (impostata su Smart Tips). Per modificare questa impostazione aprendo un'applicazione diversa, toccare **Impostazioni > Display > App preferita schermata Home.**

# **1.3.1 Utilizzare il touchscreen**

# **Toccare**

Per accedere a un'applicazione, toccarla con un dito.

# **Pressione prolungata**

Premere a lungo la schermata Home per accedere alle opzioni disponibili per impostare lo sfondo.

# **Trascinare**

Premere a lungo un elemento per poterlo trascinare in un'altra posizione.

# **Scorrimento**

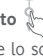

Far scorrere lo schermo per visualizzare e ricercare tra elenchi, schermate di applicazioni, immagini, pagine Web, ecc.

# **Scorrimento rapido**

Simile allo scorrimento, consente di spostarsi più rapidamente.

# **Ridurre/Ingrandire**

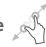

Appoggiare le dita di una mano sulla superficie dello schermo, quindi avvicinarle o allontanarle per ridurre o ingrandire un elemento sullo schermo.

# **Rotazione**

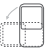

È possibile modificare automaticamente l'orientamento del display da verticale a orizzontale facendo ruotare il telefono lateralmente.

# **1.3.2 Barra di stato**

Nella barra di stato vengono visualizzate informazioni sullo stato del telefono (lato destro) e sulle notifiche (lato sinistro).

#### **Icone di stato**

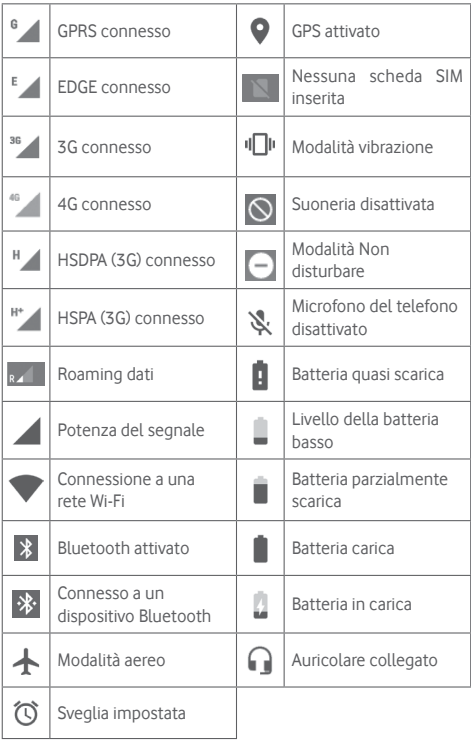

**Icone di notifica**

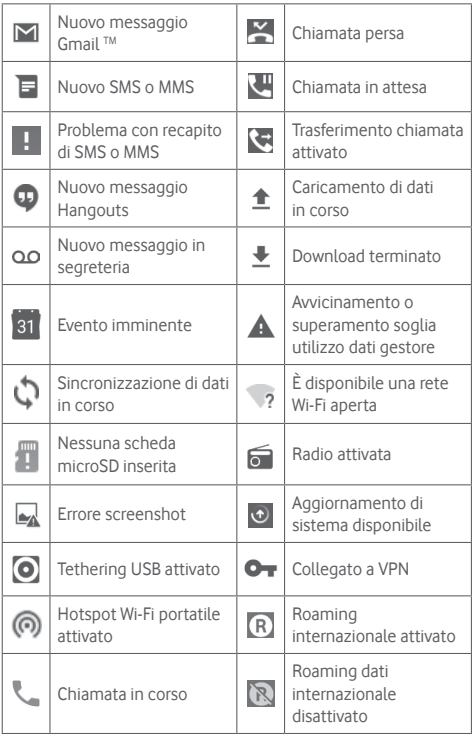

#### **Pannello notifiche**

Toccare e trascinare verso il basso la barra di stato per aprire il pannello Impostazioni rapide e trascinare di nuovo verso il basso per aprire il pannello Impostazioni rapide. Toccare e trascinare verso l'alto per chiudere il riquadro. Dal Pannello notifiche, è possibile aprire elementi e altri promemoria indicati dalle icone di notifica, oppure visualizzare le informazioni del servizio wireless.

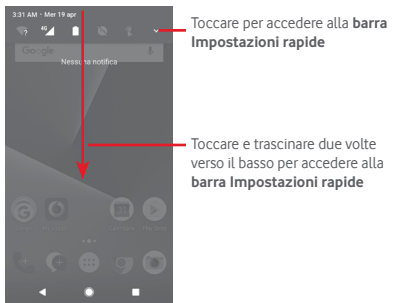

Toccare una notifica e farla scorrere lateralmente per cancellarla. Toccare **CANCELLA TUTTO** per cancellare tutte le notifiche di eventi (le altre notifiche verranno mantenute).

Toccare l'icona Impostazioni **de** per accedere a **Impostazioni**.

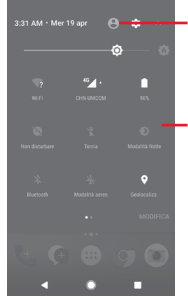

L'immagine personalizzata viene visualizzata se si configura il profilo nell'applicazione Contatti<sup>(1)</sup>

- Barra impostazioni rapide (1) Fare riferimento alla sezione "3.3.1 Visualizzare i contatti".
- Toccare le icone per attivare/ disattivare le funzioni o modificare le modalità

# **1.3.3 Barra di ricerca**

Il telefono fornisce una funzione di ricerca che consente di trovare le informazioni desiderate nel telefono, nelle applicazioni o sul Web.

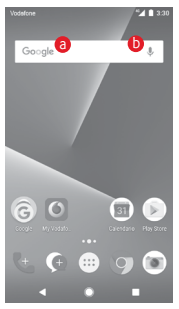

#### a **Ricerca per testo**

- • Nella schermata Home, toccare la barra di ricerca.
- • Immettere il testo/la frase da ricercare.
- Toccare  $\bigcirc$  sulla tastiera per eseguire la ricerca nel Web.

#### **6** Ricerca vocale

- Toccare  $\mathbb U$  sulla barra di ricerca per visualizzare una finestra di dialogo.
- • Immettere il testo/la frase da ricercare. Verrà visualizzato un elenco di risultati di ricerca in cui effettuare la selezione.

# **1.3.4 Bloccare/Sbloccare lo schermo**

Per proteggere il telefono e la propria privacy, è possibile bloccare lo schermo del telefono con una serie di sequenze, PIN o password e così via accedendo a **Impostazioni > Protezione > Blocco schermo**.

**Per creare una sequenza di sblocco dello schermo** (seguire le istruzioni a schermo)

- • Toccare **Impostazioni > Protezione > Blocco schermo > Sequenza**.
- $211331$ gli la tua seguenza Seguenza registrata Disegnare la sequenza di sblocco CANCELLA CONTINUA Toccare per confermare disegnando и ÷ nuovamente la sequenza
- • Disegnare la sequenza personale.

**Per creare un PIN/una password di sblocco schermo**

- • Toccare **Impostazioni > Protezione > Blocco schermo > PIN**  o **Password.**
- • Impostare il PIN o la password.

# **Per bloccare lo schermo del telefono**

Premere una sola volta il tasto di **accensione** per bloccare lo schermo.

### **Per sbloccare lo schermo del telefono**

Premere una volta il tasto **Accensione** per illuminare lo schermo, disegnare la sequenza di sblocco creata o inserire il PIN o la password per sbloccare lo schermo

Se è stato scelto **Scorrimento** come blocco schermo, scorrere verso l'alto per sbloccare lo schermo.

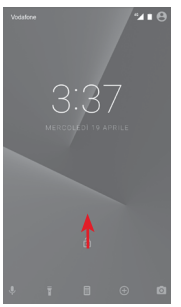

# **1.3.5 Personalizzazione della schermata Home**

#### **Aggiungere un'applicazione o un widget**

Toccare la scheda Applicazione (...), quindi premere a lungo un'applicazione per attivare la modalità di spostamento, infine trascinare l'elemento in qualsiasi schermata Home.

### **Riposizionare un'applicazione o un widget**

Premere a lungo un elemento da riposizionare per attivare la modalità di spostamento, trascinare l'elemento sulla posizione desiderata, quindi rilasciare. È possibile spostare elementi sia sulla schermata Home che nella barra dei Preferiti. Tenere premuta l'icona sul bordo sinistro o destro del display per trascinare l'elemento in un'altra schermata Home.

### **Rimuovi**

Premere a lungo l'elemento da rimuovere per attivare la modalità di spostamento, trascinare l'elemento in alto sull'icona **Rimuovi** e rilasciare quando l'elemento diventa grigio.

# **Creazione delle cartelle**

Per semplificare l'organizzazione delle applicazioni e collegamenti sulla schermata Home e sulla barra dei Preferiti, è possibile aggiungerli a una cartella posizionandoli uno sull'altro. Per rinominare una cartella, aprirla e toccare la barra del titolo per inserire il nuovo nome.

# **Personalizzazione dello sfondo**

Premere a lungo un'area vuota nella schermata Home o accedere a **Impostazioni > Display > Sfondo** per personalizzare lo sfondo.

# **1.3.6 Regolazione del volume**

# **Uso del tasto del volume**

Premere il tasto **Volume** per regolare il volume. Per attivare la modalità vibrazione, premere il tasto **Riduzione del volume** fino alla vibrazione del telefono. Premere di nuovo il tasto **Riduzione del volume** per attivare la modalità silenziosa.

# **Uso del menu Impostazioni**

Trascinare due volte verso il basso il pannello delle notifiche e toccare l'icona Impostazioni **per aprire Impostazioni**, quindi toccare **Audio.** È possibile impostare il volume di contenuti multimediali, allarmi, suonerie ecc. in base alle proprie preferenze.

# <span id="page-22-0"></span>2 Inserimento testo

# **2.1 Utilizzo della tastiera sullo schermo**

# **Impostazioni della tastiera a schermo**

Toccare la scheda Applicazione nella schermata Home e selezionare **Impostazioni > Lingua e immissione**.

### **Regolare l'orientamento della tastiera a schermo**

Ruotare il telefono lateralmente o verso l'alto per regolare l'orientamento della tastiera a schermo. È inoltre possibile eseguire la regolazione modificando le impostazioni (accedere a **Impostazioni > Display > Quando il dispositivo è ruotato > Ruotare il contenuto dello schermo**).

# **2.1.1 Tastiera Google**

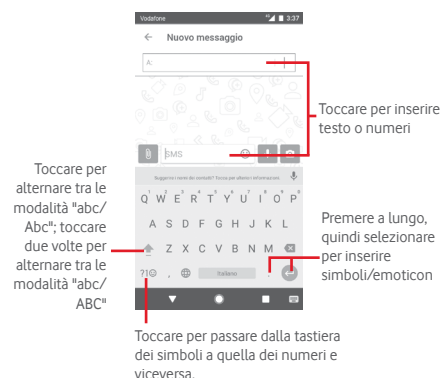

# <span id="page-23-0"></span>**2.2 Modifica del testo**

È possibile modificare il testo digitato.

- • Premere a lungo o toccare due volte il testo da modificare.
- • Trascinare le schede per modificare la selezione evidenziata.
- • Vengono visualizzate le seguenti opzioni: **TAGLIA, COPIA, CONDIVIDI, ASSISTENZA** e **TRADUCI.**

## **È possibile anche inserire nuovo testo**

- • Toccare il punto in cui si vuole scrivere oppure premere a lungo uno spazio vuoto, il cursore lampeggia e viene visualizzata la scheda. Trascinare la scheda per muovere il cursore.
- • Se è stato selezionato un testo, toccare la scheda per visualizzare l'opzione **INCOLLA** che permette di incollare il testo precedentemente copiato.

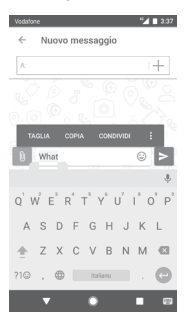

# <span id="page-24-0"></span>3 Chiamata, Registro chiamate e Persone

**3.1 Chiamata**

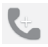

# **3.1.1 Esecuzione di una chiamata**

Per effettuare una chiamata quando il telefono è attivo, accedere alla schermata Home e toccare l'icona Telefono e nella barra dei Preferiti.

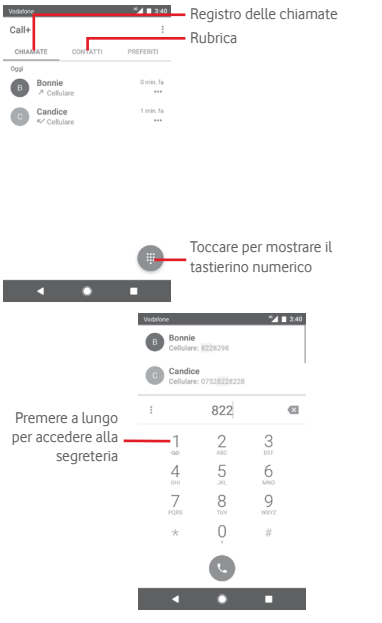

Digitare il numero desiderato direttamente sulla tastiera oppure selezionare un contatto in **CHIAMATE** o **CONTATTI** toccando le schede, quindi toccare per effettuare la chiamata.

Il numero digitato può essere salvato in **Contatti** toccando : e selezionando **Aggiungi a contatti**.

In caso di errore, è possibile cancellare i caratteri errati toccando .

Per terminare una chiamata, toccare

#### **Chiamate internazionali**

Per digitare una chiamata internazionale, premere a lungo O per immettere "+", quindi immettere il prefisso internazionale seguito dal numero telefonico completo, infine toccare

#### **Chiamate di emergenza**

Se il telefono dispone della copertura di rete, digitare il numero di emergenza e toccare o per effettuare la chiamata di emergenza. Questa operazione è possibile anche in assenza di scheda SIM e senza digitare il codice PIN.

# **3.1.2 Rispondere o rifiutare una chiamata**

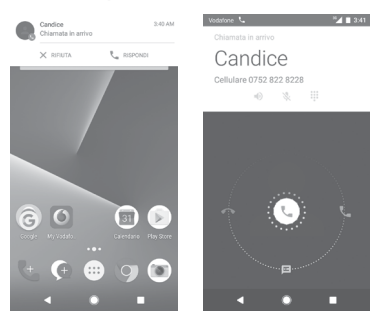

Quando si riceve una chiamata, in alto sullo schermo viene visualizzata una finestra dedicata. Toccare **IGNORA** per ignorare la chiamata o **RISPONDI** per rispondere.

Toccare la finestra della chiamata per aprire la schermata Telefonata.

Nella schermata Telefonata, toccare

- • Fare scorre l'icona verso destra per rispondere alla chiamata;
- Fare scorre l'icona verso sinistra per rifiutare la chiamata:
- • Fare scorrere l'icona verso il basso per rifiutare la chiamata e inviare contemporaneamente un messaggio preimpostato.

Per disattivare la suoneria per le chiamate in arrivo, premere il tasto **Aumento/Riduzione del volume**.

# **3.1.3 Chiamare la segreteria**

La messaggeria vocale è fornita dalla rete affinché nessuna chiamata venga perduta. Funziona come una segreteria telefonica accessibile in qualsiasi momento.

Per ascoltare la segreteria telefonica, premere a lungo 1 nella scheda **Telefono**.

Per impostare il numero di segreteria telefonica, toccare il tasto e toccare **Impostazioni > Telefono > Impostazioni chiamate > Segreteria.**

Se si riceve un messaggio, l'icona della segreteria 00 viene visualizzata nella barra di stato. Aprire il pannello Notifiche, toccare **Nuovo msg vocale**.

# **3.1.4 Durante una chiamata**

Per regolare il volume durante una chiamata, premere il tasto di **aumento/riduzione del volume**.

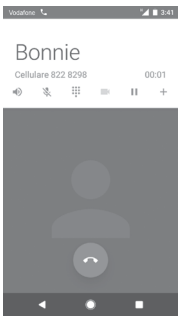

Toccare per mettere in attesa la chiamata corrente. Toccare di nuovo questa icona per riprendere la chiamata.

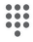

Toccare per visualizzare il tastierino numerico.

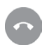

Toccare per terminare la chiamata in corso.

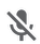

Toccare per disattivare il microfono durante la chiamata in corso. Toccare nuovamente l'icona per riattivare il microfono durante la chiamata.

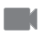

Toccare per condividere un video durante la chiamata.

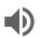

Toccare per attivare l'audio durante la chiamata in corso. Toccare nuovamente l'icona per disattivare l'audio.

Toccare per effettuare una chiamata a un altro contatto.

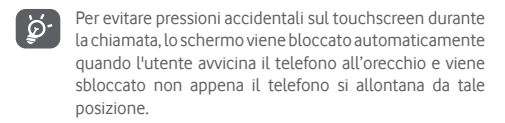

# **3.1.5 Gestione di chiamate multiple**

Questo dispositivo permette la gestione contemporanea di più chiamate.

#### **Audioconferenza (1)**

È possibile impostare un'audioconferenza.

- • Chiamare il primo partecipante.
- $\bullet$  Toccare  $\pm$
- • Digitare il numero di telefono della persona da aggiungere all'audioconferenza e toccare . È possibile anche aggiungere i partecipanti da **CHIAMATE** o **CONTATTI**.
- • Toccare l'icona del menu quindi **Unisci chiamate** per avviare un'audioconferenza.
- (1) A seconda dell'operatore.
- Nel corso di una chiamata in conferenza, toccare et per escludere un partecipante o parlarvi privatamente. Toccare per escludere il partecipante dall'audioconferenza, toccare per parlarvi in privato e tenere gli altri partecipanti in attesa.
- Toccare **per terminare l'audioconferenza e scollegare tutti** i partecipanti.

# **3.1.6 Impostazioni chiamate**

Toccare il tasto : e selezionare **Impostazioni** dalla schermata del telefono per visualizzare le seguenti opzioni:

#### **Look & Feel**

#### **• Opzioni di visualizzazione**

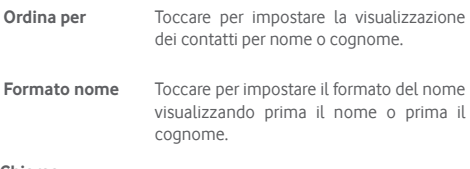

**Chiama**

**• Opzioni servizio**

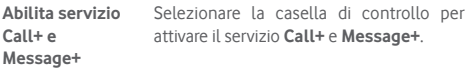

**• Aggiungi video alla chiamata**

È possibile aggiungere un video alla chiamata se è attiva la connessione Wi-Fi o 4G.

**Abilita con 3G/ HSPA** Selezionare la casella di controllo per abilitare l'aggiunta di video alla chiamata se è attiva la connessione 3G/HSPA

#### **• Notifica del motivo della chiamata**

Selezionare la casella di controllo per attivare l'invio di un messaggio con il motivo della chiamata in caso di mancata risposta.

#### **• Firma "Inviato con Call+"**

Selezionare la casella per attivare la firma "**Inviato con Call+**" sull'SMS inviato in caso di chiamata non risposta.

#### **• Download automatico**

Tutte le impostazioni di download automatico verranno applicate alle condivisioni con **Call+** e **Message+**.

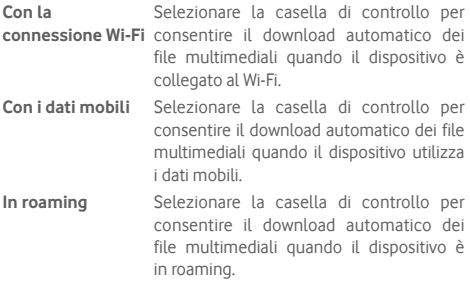

#### **• Modifica messaggi rapidi dopo la chiamata**

Toccare per modificare i messaggi rapidi dopo la chiamata.

#### **Telefono**

- **• Impostazioni chiamate**
- **1. Segreteria**
- **Servizio** Consente di aprire una finestra di dialogo in cui è possibile selezionare il servizio di segreteria del proprio gestore o un altro servizio.

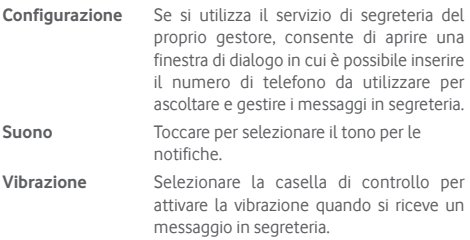

### **2. Numeri selezione fissa**

Numeri selezione fissa (FDN) è una modalità di servizio SIM che limita le chiamate in uscita a una serie determinata di numeri telefonici. Tali numeri vengono aggiunti all'elenco FDN. L'applicazione più comune di FDN è quella dei genitori che desiderano limitare i numeri telefonici accessibili dai bambini.

Per motivi di sicurezza, per attivare i numeri FDN viene richiesto di immettere un PIN2 per la SIM, acquisibile in genere dal fornitore di servizi o dal produttore della SIM.

#### **3. Deviazione chiamate**

Toccare per configurare la modalità di inoltro delle chiamate sempre, quando il telefono è occupato, irraggiungibile o in caso di mancata risposta.

#### **4. Blocco chiamata**

Si può attivare o disattivare il blocco delle chiamate in uscita e in entrata. Le varie opzioni sono:

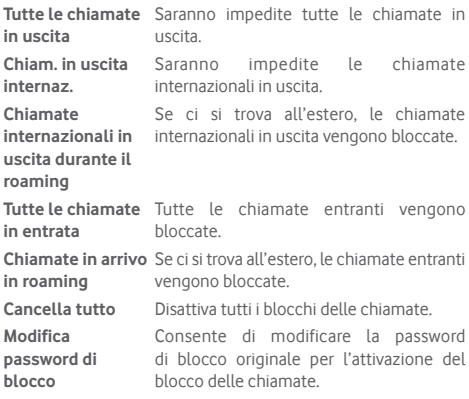

**5. Impostazioni aggiuntive**

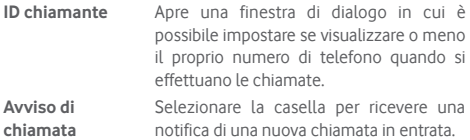

### **6. WiFi Calling (1)**

Toccare l'interruttore per abilitare/disabilitare Wi-Fi Calling.

#### **• Suoni e vibrazioni**

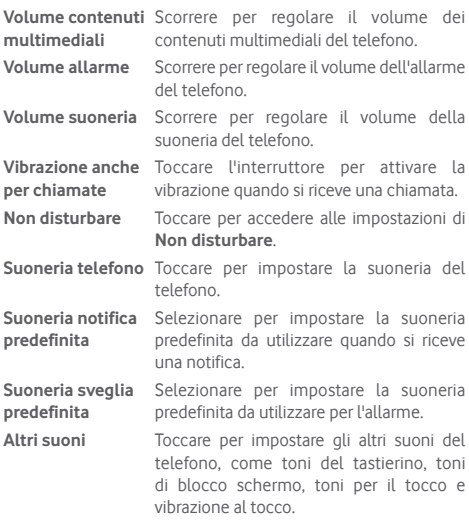

#### **• Risposte rapide**

Toccare per modificare le risposte rapide che saranno usate quando si rifiuta una chiamata con messaggi.

#### **• Accesso facilitato**

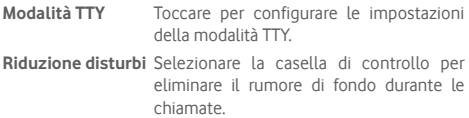

#### <span id="page-34-0"></span>**Aiuto**

Toccare per ulteriori informazioni su **Call+ e Message+**.

# **Accesso al Web**

Toccare per impostare l'accesso al Web di **Call+ e Message+**.

# **3.2 Recenti**

È possibile visualizzare la cronologia delle chiamate toccando nella schermata Telefono per aprire la cronologia delle chiamate.

Toccare ••• accanto a un contatto o a un numero per visualizzare le relative informazioni o ulteriori operazioni.

È possibile visualizzare informazioni dettagliate su una chiamata, avviare una nuova chiamata o inviare messaggi a un numero o contatto o aggiungere un numero a **Contatti** (disponibile solo per i numeri telefonici non salvati) ecc.

Toccare la foto per aggiungere numeri ai **Contatti**.

Per cancellare l'intera memoria delle chiamate, toccare il tasto nella schermata del telefono e toccare **Cancella cronologia chiamate**.

# **3.3 Contatti**

È possibile visualizzare e creare contatti sul telefono e sincronizzarli con i propri contatti di Gmail o con altre applicazioni sul Web o sul telefono.

# **3.3.1 Visualizzare i contatti**

Per accedere all'applicazione **Contatti**, toccare la scheda Applicazione nella schermata Home, quindi selezionare **Contatti**.

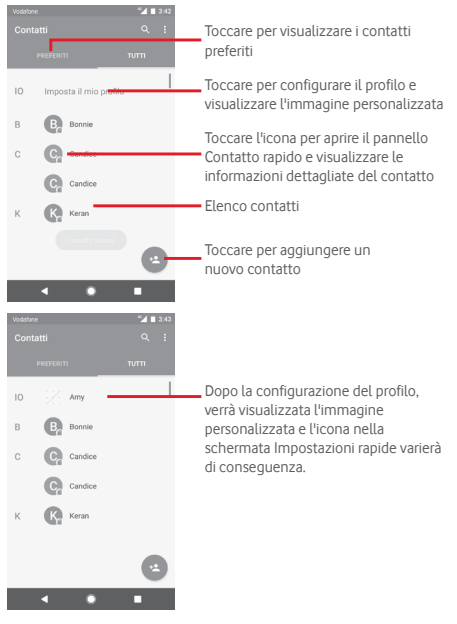

Toccare il tasto : per visualizzare il menu delle opzioni dell'elenco dei contatti.

Sono disponibili le seguenti opzioni:
- • **Contatti da visualizzare** Scelta dei contatti da visualizzare.
- • **Importa/Esporta** Importazione o esportazione di contatti tra telefono, scheda SIM e microSD, oppure condivisione di contatti.
- • **Numeri bloccati** Aggiungere numeri ai numeri bloccati e non si riceveranno più chiamate né messaggi dai numeri in questione.
- • **Account** Gestione delle impostazioni di sincronizzazione per diversi account.
- • **Impostazioni** Apertura delle impostazioni di visualizzazione dei contatti.

#### **3.3.2 Aggiungere un contatto**

Toccare la scheda Applicazione nella schermata Home, selezionare **Contatti**, quindi toccare l'icona e nell'elenco dei contatti per creare un nuovo contatto.

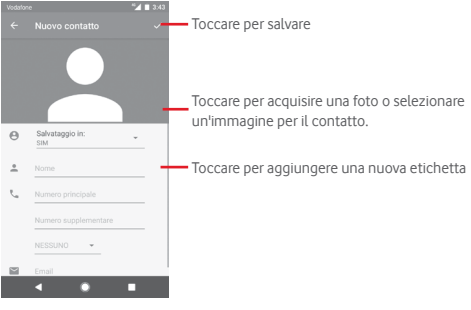

Al termine dell'operazione, toccare  $\swarrow$  per salvare. Per uscire senza salvare, toccare **e iGNORA**.

#### **Aggiungere/Rimuovere dai preferiti**

Per aggiungere un contatto ai preferiti, toccare un contatto per visualizzarne i dettagli, quindi toccare  $\sum$  per aggiungerlo ai preferiti.

Per rimuovere un contatto dai preferiti, toccare a nella schermata dei dettagli del contatto.

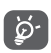

È possibile aggiungere ai preferiti solo contatti telefonici e di account.

## **3.3.3 Modificare i contatti**

Per modificare le informazioni sui contatti, toccare il tasto  $\mathcal{P}$  nella schermata dei dettagli del contatto. Al termine dell'operazione, toccare ...

#### **Modificare il numero telefonico predefinito di un contatto**

Sotto il nome di un contatto è presente un numero di telefono predefinito, quello prioritario utilizzato quando si avvia una chiamata o si invia un messaggio di testo.

Per modificare il numero telefonico predefinito, premere a lungo il numero da impostare come predefinito nella schermata dei dettagli del contatto, quindi selezionare **Imposta come predefinito**. Prima del numero compare  $\mathbb{C}$ .

Questa scelta è disponibile solo se il contatto ha più di un numero.

#### **Eliminare un contatto**

Per eliminare un contatto, toccare : e toccare **Elimina** nella schermata del contatto (dettagli).

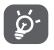

Il contatto verrà eliminato anche dalle altre applicazioni presenti sul telefono o nel Web alla successiva sincronizzazione del telefono.

## **3.3.4 Comunicazione con i contatti**

Dalla schermata dei dettagli dei contatti, è possibile chiamare un contatto oppure inviargli un messaggio.

Per effettuare una chiamata, toccare il numero telefonico.

Per inviare un messaggio, toccare l'icona **a destra del numero.** 

#### **Uso di Contatto rapido per Android**

Toccare l'immagine di un contatto per aprire Contatto rapido per Android, quindi toccare il numero o l'icona **e relativa al metodo** con cui stabilire la comunicazione.

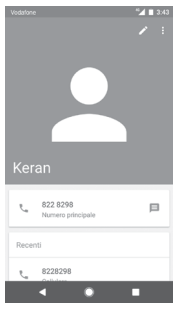

Le icone disponibili nel pannello Contatto rapido dipendono dalle informazioni possedute sul contatto, nonché dalle applicazioni/ dagli account presenti sul telefono.

## **3.3.5 Importazione, esportazione e condivisione di contatti**

Nella schermata Contatti, toccare il tasto : per aprire il menu delle opzioni, toccare **Importa/esporta**, quindi scegliere di importare/esportare i contatti da/a scheda SIM, telefono, scheda microSD, memoria telefono, account, ecc.

Per importare/esportare un singolo contatto dalla/sulla scheda SIM, selezionare un account e la scheda SIM di destinazione, selezionare il contatto che si desidera importare/esportare e toccare **Copia** per confermare.

Per importare/esportare tutti i contatti dalla/sulla scheda SIM, selezionare un account e la scheda SIM di destinazione, toccare **Seleziona tutto** e toccare **Copia** per confermare.

È possibile condividere un solo contatto o più contatti con altre persone tramite Bluetooth, Gmail, ecc.

Toccare il contatto da condividere, toccare il tasto : e **Condividi** nella schermata dei dettagli del contatto, quindi selezionare l'applicazione con cui eseguire l'operazione.

## **3.3.6 Visualizzazione dei contatti**

È possibile configurare i gruppi dei contatti da visualizzare nell'elenco di Persone. Toccare il tasto : quindi **Contatti da visualizzare** nella schermata di elenco dei contatti, quindi selezionare i contatti da visualizzare.

Toccare il tasto : quindi **Impostazioni**. È possibile utilizzare l'opzione **Ordina per** nome o cognome, nonché l'opzione **Formato nome** visualizzando prima il nome o prima il cognome.

## **3.3.7 Unire/Ignorare i contatti**

Per evitare la duplicazione delle informazioni, è possibile aggiungere con facilità i nuovi dettagli di un contatto a un contatto esistente.

Toccare il contatto a cui si desidera aggiungere informazioni, toccare il tasto il quindi il tasto : nella schermata di modifica e toccare **Collega**.

Verrà quindi richiesto di selezionare il contatto le cui informazioni si desiderano aggiungere al primo. Le informazioni del secondo contatto vengono aggiunte al primo. Il secondo contatto non viene più visualizzato nell'elenco dei contatti.

Per separare le informazioni dei contatti, toccare il contatto le cui informazioni si desiderano separare e il tasto i quindi toccare il tasto nella schermata di modifica. Infine toccare **Separa** e toccare **SCOLLEGA** per confermare.

## **3.3.8 Sincronizzazione di contatti in più account**

È possibile sincronizzare contatti, dati o altre informazioni da più account, a seconda delle applicazioni installate nel telefono.

Per aggiungere un account, toccare in sulla barra Impostazioni rapide per accedere a **Impostazioni**, quindi toccare **Account > Aggiungi account**.

Verrà richiesto di selezionare il tipo di account da aggiungere (Google, Exchange e così via).

Come per altre configurazioni analoghe, occorre immettere informazioni dettagliate, quali nome utente, password, e così via.

È possibile rimuovere un account dal telefono assieme alle informazioni ad esso associate. Aprire la schermata **Impostazioni**, toccare l'account da eliminare, toccare il tasto : e selezionare **Rimuovi account**, quindi confermare.

#### **Sincronizzazione**

È possibile sincronizzare un account nella schermata **Account**, toccare un account nell'elenco, quindi toccare il tasto e selezionare **Sincronizza ora**.

# 4 Messaggi e Email

## **4.1 Message+**

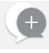

Con il telefono, è possibile creare, modificare e ricevere messaggi di chat, SMS e MMS.

Accedere alla pagina Home e toccare l'icona (@ sulla barra dei Preferiti se disponibile, oppure toccare la scheda Applicazione nella schermata Home, quindi toccare **Message+**.

## **4.1.1 Creazione di un nuovo messaggio**

Nella schermata di elenco dei messaggi, toccare l'icona del nuovo messaggio **per scrivere nuovi messaggi di testo/** multimediali.

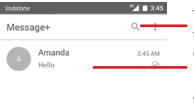

Toccare per eseguire la ricerca in tutti i messaggi

- • Toccare per visualizzare il thread di messaggio completo
- • Premere a lungo i thread di messaggio per accedere ad altre opzioni disponibili per il contatto.

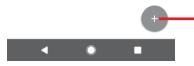

Toccare per creare un nuovo messaggio o una nuova chat di gruppo

#### **Invio di un messaggio SMS**

Immettere il numero di cellulare del destinatario nella barra dei destinatari oppure toccare  $+$  per aggiungere destinatari e toccare la barra del contenuto per immettere il testo del messaggio. Una volta completata l'operazione, toccare per inviare il messaggio di testo.

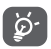

Un messaggio SMS di oltre 160 caratteri viene inviato come una serie di messaggi. Anche specifiche lettere (con accenti, ad esempio) aumentano le dimensioni dei messaggi SMS, che potrebbero essere inviati come serie di messaggi.

#### **Invio di un messaggio MMS**

L'applicazione MMS consente di inviare video, immagini, foto, animazioni, diapositive e audio ad altri telefoni compatibili e a indirizzi e-mail.

Un messaggio SMS viene convertito automaticamente in un messaggio MMS se si allegano file multimediali (immagine, video, audio ecc.) o se si aggiungono oggetti o indirizzi e-mail.

Per inviare un messaggio multimediale, immettere il numero di cellulare del destinatario nella barra dei destinatari, toccare la barra del contenuto per immettere il testo del messaggio. Toccare per aprire le opzioni di Allega e selezionare l'immagine, il video, l'audio o altri oggetti da aggiungere come allegati.

Una volta completata l'operazione, toccare  $\blacktriangleright$  per inviare il messaggio multimediale.

**Opzioni di Allega:**

8

- Accedere a Foto, Galleria o Gestione file per  $\bf\Theta$ selezionare l'immagine da inviare in allegato. Aprire Fotocamera per acquisire una nuova immagine  $\bullet$ 
	- o registrare un nuovo video da allegare.
		- Visualizzare e selezionare un contatto come allegato.
- $\overline{\mathbf{C}}$ Visualizzare Gestione file per selezionare un file audio o registrare un audio istantaneo come allegato.
- Selezionare una foto, un video o qualsiasi altro file da  $\bigoplus$ Dropbox come allegato.
- $\bullet$ Toccare per registrare un video istantaneo come allegato.
- Toccare per condividere la posizione fino al limite di  $\mathbb{G}$ tempo impostato.
- Toccare per inviare divertenti gif animate a tutti i Gil contatti.

## **4.1.2 Gestire i messaggi**

Alla ricezione di un nuovo messaggio, in segno di notifica viene visualizzata l'icona consulla barra di stato. Trascinare la barra di stato verso il basso per aprire il pannello Notifiche, toccare il nuovo messaggio per aprirlo e leggerlo. È inoltre possibile aprire **Message+** e toccare il nuovo messaggio per aprirlo.

I messaggi sono visualizzati sotto forma di conversazione.

Per rispondere a un messaggio, toccare il messaggio corrente per accedere alla schermata di composizione, inserire il testo, quindi toccare  $\triangleright$ .

Premere a lungo un messaggio nella schermata dei dettagli dei messaggi per visualizzare le seguenti opzioni disponibili:

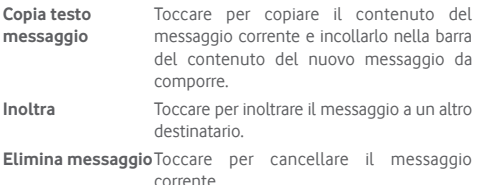

#### **4.1.3 Regolare le impostazioni del messaggio**

Nella schermata di elenco dei messaggi, toccare il tasto : e selezionare **Impostazioni**.

#### **Look and Feel**

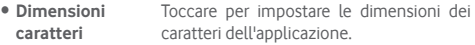

- • **Sfondo** Toccare per impostare l'immagine di sfondo personalizzata.
- • **Ordina contatti per...** Toccare per ordinare i contatti per nome o cognome.
- • **Visualizza nomi dei contatti per...** Toccare per ordinare la visualizzazione dei contatti per nome o cognome.
- • **Mostra registri chiamate in conversazione** Selezionare la casella di controllo per attivare la condivisione di registri chiamate, messaggi e file multimediali durante una chiamata.

#### **Chat**

- • **Opzioni servizio** Toccare e selezionare la casella di controllo per attivare il servizio **Call+** e **Message+**.
- • **Mostra ultime info**  Selezionare la casella di controllo per **attive** mostrare le ultime informazioni attive. Se si nascondono le ultime informazioni attive, non sarà possibile visualizzare l'ultimo stato attivo degli amici.
- • **Notifiche di lettura (solo chat)** attivare l'invio di una notifica alla lettura di Selezionare la casella di controllo per un messaggio della chat.
- • **Nome del profilo**  Toccare per impostare il nome sul telefono. **chat**
- • **Download automatico** Toccare per accedere alle impostazioni di download automatico.

#### **SMS e MMS**

- • **Consenti conversione di SMS lunghi in MMS** Selezionare la casella di controllo per autorizzare la conversione di SMS lunghi in MMS.
- • **Conferme di recapito SMS** Selezionare la casella di controllo per autorizzare la richiesta di conferme di recapito SMS.
- • **Conferme di recapito MMS** Selezionare la casella di controllo per autorizzare la richiesta di conferme di recapito MMS.
- • **MMS in roaming** Selezionare la casella di controllo per attivare il recupero automatico degli MMS in arrivo durante il roaming.
- • **Avanzate** Toccare per visualizzare altre impostazioni SMS ed MMS.

#### **Componenti aggiuntivi**

Toccare per visualizzare i componenti aggiuntivi.

#### **Notifiche**

• **Toni notifiche** Toccare per impostare il tono per le notifiche preferito. • **Luce di notifica** Toccare per impostare le preferenze per la luce di notifica. • **Vibrazione** Selezionare la casella di controllo per abilitare la vibrazione all'arrivo di messaggi.

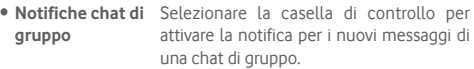

- • **Modalità privacy** Selezionare la casella di controllo per attivare la modalità privacy, che impedisce la visualizzazione di testo del messaggio e mittente per le nuove notifiche.
- • **Ricevi informazioni su Call+ e Message+** Selezionare la casella di controllo per attivare la visualizzazione di messaggi sull'esperienza **Call+ & Message+** nella posta.

#### **Aiuto**

Toccare per visualizzare ulteriori informazioni su **Call+ e Message+**.

## **4.2 Gmail/Email**

Durante la configurazione iniziale del telefono, è possibile selezionare un account Gmail esistente o crearne uno nuovo.

### **4.2.1 Gmail**

Quale servizio di posta elettronica basato su Google, Gmail viene configurato durante l'impostazione iniziale del telefono. È possibile sincronizzare automaticamente l'applicazione Gmail sul telefono con l'account Gmail sul Web. A differenza di altri account email, ogni messaggio e le relative risposte sono raggruppati nella casella dei messaggi in arrivo sotto forma di un'unica conversazione: tutti i messaggi sono organizzati in base a etichette, invece che a cartelle.

#### **Per accedere a Gmail**

Dalla schermata Home, toccare la scheda Applicazione per accedere all'elenco delle applicazioni, quindi toccare **Gmail**.

Gmail consente di visualizzare i messaggi e le conversazioni di un solo account Gmail alla volta. Se si possiedono più account, per aggiungere un account toccare l'icona e selezionare **Impostazioni** nella schermata Posta in arrivo, quindi toccare **AGGIUNGI ACCOUNT**. Oltre all'account Gmail, è inoltre possibile aggiungere o impostare account e-mail esterni scegliendo Personale (IMAP/POP) o Exchange. Terminata l'operazione, per cambiare account toccarne il nome nella schermata Posta in arrivo, quindi selezionare l'account che si desidera visualizzare.

#### **Per creare e inviare messaggi**

- 1 Toccare **nella schermata Posta in arrivo.**
- 2 Inserire gli indirizzi email dei destinatari nel campo **A**.
- 3 Se necessario, toccare l'icona del menu a comparsa **Aggiungi Cc/Ccn** per aggiungere una copia o una copia nascosta al messaggio.
- 4 Inserire l'oggetto e il contenuto del messaggio.
- 5 Toccare l'icona **e** e selezionare **Allega file** per aggiungere un allegato.
- 6 Infine, toccare l'icona per inviare.
- 7 Se non si è pronti a inviare il messaggio, toccare l'icona ; . quindi **Salva bozza** oppure toccare il tasto **Indietro** per salvare una copia. Per visualizzare la bozza, toccare il nome del proprio account per visualizzare tutte le etichette, quindi selezionare **Bozze**.

Se non si desidera né inviare, né salvare il messaggio, toccare l'icona : e quindi **Ignora**.

Per aggiungere una firma ai messaggi, toccare l'icona e **Impostazioni** nella schermata Posta in arrivo, selezionare un account, quindi toccare **Firma**.

#### **Per ricevere e leggere i messaggi**

L'arrivo di un nuovo messaggio è notificato da una suoneria o una vibrazione e dalla visualizzazione dell'icona  $\blacksquare$  sulla barra di stato.

Toccare e trascinare verso il basso la barra di stato per visualizzare il Pannello notifiche, quindi toccare il nuovo messaggio per visualizzarlo. Oppure aprire l'etichetta Posta in arrivo di Gmail e toccare il nuovo messaggio per leggerlo.

È possibile eseguire la ricerca di un messaggio per mittente, destinatario, oggetto, ecc.

- Toccare l'icona Q nella schermata Posta in arrivo.
- • Immettere la parola chiave da cercare nell'apposita casella, quindi toccare  $\curvearrowright$  nella tastiera software.

#### **Per rispondere a un messaggio o inoltrarlo**

- • **Rispondi** Quando si visualizza un messaggio email, toccare  $\blacklozenge$  per rispondere.
- Rispondi a tutti Toccare : accanto a e selezionare **Rispondi a tutti** per inviare un messaggio a tutte le persone in un loop di posta.
- **Inoltra** Toccare **i** accanto a e selezionare **Inoltra** per inoltrare il messaggio ricevuto ad altre persone.

## **4.2.2 E-mail**

Oltre all'account Gmail, è possibile impostare nel telefono account email esterni.

Toccare la scheda Applicazione nella schermata Home e selezionare **Email**.

Una procedura guidata assiste l'utente nella configurazione dell'account email.

- 1 Selezionare l'account nell'elenco suggerito e toccare **AVANTI**.
- 2 Immettere l'indirizzo email e la password dell'account da configurare.

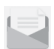

- 3 Toccare Avanti. Se l'account immesso non è supportato dal fornitore di servizi per il telefono, viene richiesto di accedere alla schermata delle impostazioni dell'account email per l'impostazione manuale. È anche possibile toccare **CONFIG. MANUAL** per indicare direttamente le impostazioni in entrata e in uscita per l'account email che si sta configurando.
- 4. Configurare le opzioni dell'account.
- 5 Immettere il nome dell'account e il nome da visualizzare nei messaggi in uscita.
- 6 Per aggiungere un altro account email, toccare il tasto  $\blacksquare$  e **Impostazioni**. Toccare **Aggiungi account** per creare un nuovo account.

#### **Per creare e inviare messaggi**

- 1 Toccare l'icona et inella schermata Posta in arrivo.
- 2 Inserire gli indirizzi email dei destinatari nel campo **A**.
- 3 Se necessario toccare  $\vee$  dietro il campo A, quindi **Aggiungi Cc/Ccn** per inviare una copia o una copia nascosta del messaggio ad altri destinatari.
- 4 Inserire l'oggetto e il contenuto del messaggio.
- 5 Toccare  $\textcircled{=}$  per aggiungere un allegato.
- 6 Infine, toccare per inviare.
- 7 Se non si è pronti a inviare il messaggio, toccare il tasto : e **Salva bozza** o toccare il tasto **Indietro** per salvare una copia.

## 5 Calendario, Sveglia e **Calcolatrice**

## **5.1 Calendario**

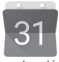

Utilizzare Calendario per la gestione di incontri importanti, appuntamenti ecc.

Per accedere a questa funzione, toccare la scheda Applicazione nella schermata Home, quindi toccare **Calendario**.

## **5.1.1 Più modalità di visualizzazione**

Per cambiare la visualizzazione Calendario, toccare il nome della data per aprire la visualizzazione mensile oppure toccare  $\equiv$  e selezionare **Programma, Giorno, 3 giorni, Settimana** o **Mese**  per accedere a un'altra visualizzazione. Toccare l'icona tornare alla visualizzazione odierna.

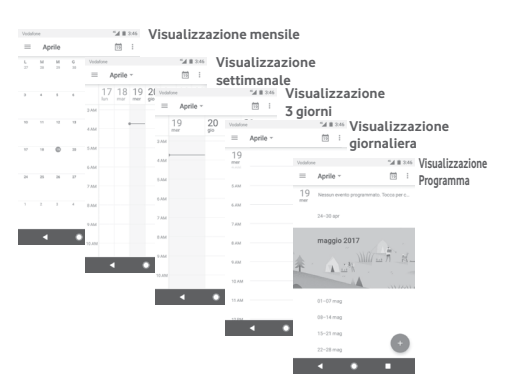

## **5.1.2 Per creare un nuovo evento**

È possibile aggiungere nuovi eventi da una qualunque visualizzazione del calendario.

- Toccare ...
- • Compilare le informazioni richieste per l'evento. Se si tratta di un evento che dura tutto il giorno, selezionare **Tutto il giorno**.

Al termine dell'operazione, toccare **SALVA** in alto sullo schermo.

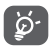

Prima di poter aggiungere un evento, è necessario aggiungere almeno un account Calendar al dispositivo e impostare un calendario come visibile.

## **Per modificare o eliminare un evento**

Per modificare o eliminare un evento, toccare l'icona per modificare l'evento e toccare **Elimina** per eliminare un evento.

## **5.1.3 Promemoria dell'evento**

Se per un evento è stato impostato un promemoria, l'icona viene visualizzata nella barra di stato all'avvicinarsi dell'ora dell'evento.

Toccare e trascinare verso il basso la barra di stato per aprire il pannello delle notifiche, toccare il nome dell'evento per visualizzare l'elenco delle notifiche del Calendario.

Toccare il tasto **Indietro** per tenere in sospeso i promemoria nella barra di stato e nel pannello delle notifiche.

## **5.2 Orologio**

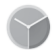

Il cellulare include un orologio integrato.

Per accedere a questa funzione, toccare la scheda Applicazione nella schermata Home, quindi toccare **Orologio**.

Toccare  $\circledcirc$  per aggiungere o impostare un allarme.

### **5.2.1 Per impostare un allarme**

Dalla schermata **Orologio**, toccare **c** per entrare nella schermata **Sveglie**, quindi toccare **et per aggiungere una** nuova sveglia. Sono visualizzate le seguenti opzioni:

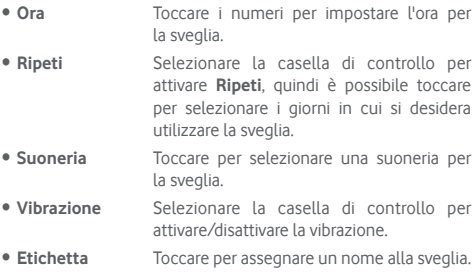

Toccare una sveglia esistente e toccare  $\blacksquare$  per eliminare la sveglia selezionata.

## **5.2.2 Per regolare le impostazioni dell'allarme**

Toccare il tasto nella schermata **Orologio**. In **Impostazioni**  vengono visualizzate le seguenti opzioni:

#### **Orologio**

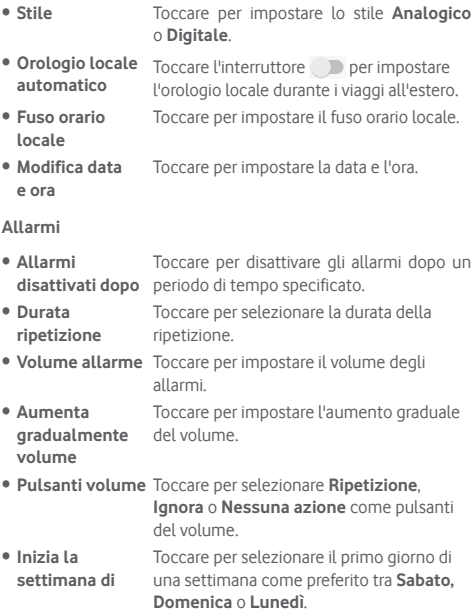

**Timer**

- • **Suoneria timer** Toccare per selezionare una suoneria per il timer.
- • **Aumenta gradualmente volume** Toccare per impostare l'aumento graduale del volume.

## **5.3 Calcolatrice**

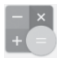

Con l'applicazione Calcolatrice è possibile risolvere molti problemi matematici.

Per aprire questa funzione, toccare la scheda Applicazione nella schermata Home, quindi **Calcolatrice**.

Sono disponibili due riquadri: Pannello base e Pannello avanzato. Per cambiare riquadro, utilizzare uno dei seguenti metodi:

- • Trascinare la schermata di base verso sinistra per aprire quella avanzata.
- • In alternativa, dal Pannello base ruotare il telefono in orizzontale per aprire il Pannello avanzato (1).

Per visualizzare la cronologia dei calcoli, trascinare verso il basso la schermata.  $51134$ 

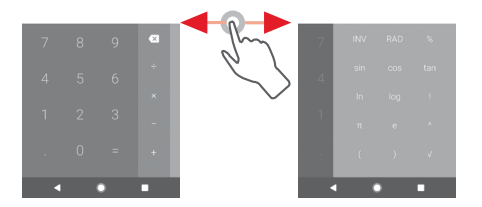

(1) Questa voce non sarà visualizzata quando è attivata l'opzione **Impostazioni\Display\Quando il dispositivo viene ruotato\ Rimani in visualizzazione verticale**.

## 6 Connessione

Con il telefono, è possibile connettersi a Internet tramite GPRS/ EDGE/3G/4G o Wi-Fi.

## **6.1 Connessione a Internet**

## **6.1.1 GPRS/EDGE/3G/4G**

Quando si accende il telefono per la prima volta con la scheda SIM inserita, viene configurato automaticamente un servizio di rete mobile: GPRS, EDGE, 3G o 4G. Se la connessione di rete non è operativa, è possibile attivarla utilizzando **Dati mobili** in **Impostazioni** > **Utilizzo dati**.

Per verificare la connessione della rete in uso, toccare la scheda Applicazione nella schermata Home, quindi toccare **Impostazioni > Altro > Reti mobili > Nomi punti di accesso**  o **Operatori di rete**.

#### **Per creare un nuovo punto di accesso**

La seguente procedura consente di aggiungere al telefono una nuova connessione di rete:

- 1 Toccare  $\bullet$  nella barra Impostazioni rapide per accedere a **Impostazioni**.
- 2 Toccare **Altro > Reti mobili > Nomi punti di accesso**.
- 3 Toccare il tasto **per aggiungere un nuovo APN.**
- 4 Immettere le informazioni APN richieste.
- 5 Al termine dell'operazione, toccare il tasto : e Salva.

#### **Per attivare/disattivare il roaming dati**

Durante il roaming è possibile decidere di connettersi/ disconnettersi al servizio dati.

- 1 Toccare  $\triangle$  nella barra Impostazioni rapide per accedere a **Impostazioni**.
- 2 Toccare **Altro > Reti mobili**.
- 3 Toccare l'interruttore per attivare o disattivare il trasferimento di dati in roaming.
- 4 Con il roaming dati disattivato, è ancora possibile eseguire lo scambio dati con una connessione Wi-Fi (fare riferimento alla sezione "**6.1.2 Wi-Fi**").

All'estero, un riquadro fisso verrà visualizzato nel pannello delle notifiche per consentire di abilitare o disabilitare il servizio.

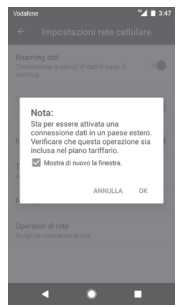

### **6.1.2 Wi-Fi**

È possibile connettersi a Internet quando il telefono si trova nel raggio di una rete wireless. La connessione Wi-Fi può essere utilizzata anche quando nel telefono non è inserita una scheda SIM.

#### **Per attivare la rete Wi-Fi ed eseguire la connessione wireless**

- 1 Toccare  $\Delta$  nella barra Impostazioni rapide per accedere a **Impostazioni**, quindi toccare **Wi-Fi.**
- 2 Toccare l'interruttore per attivare/disattivare il Wi-Fi.
- 3 Attiva Wi-Fi: le informazioni dettagliate delle reti Wi-Fi rilevate vengono visualizzate nelle relative sezioni.
- 4 Toccare una rete Wi-Fi con cui stabilire la connessione. Se la rete selezionata è protetta, sarà necessario immettere una password o altre credenziali (contattare il gestore della rete per informazioni dettagliate). Una volta completata l'operazione, toccare **CONNETTI.**

#### **Per aggiungere una rete Wi-Fi**

Con la funzione Wi-Fi attivata, è possibile aggiungere nuove reti Wi-Fi.

- 1 Toccare  $\bullet$  nella barra Impostazioni rapide per accedere a **Impostazioni**.
- 2 Toccare **Wi-Fi**, quindi toccare **Aggiungi rete**.

3 Immettere il nome della rete e le informazioni di rete richieste.

#### 4 Toccare **CONNETTI**.

Una volta stabilita la connessione, il telefono viene automaticamente connesso ogni volta che si trova nel raggio della rete.

#### **Per eliminare una rete Wi-Fi**

La procedura che segue previene la connessione automatica a reti che non sono più in uso.

- 1 Attivare Wi-Fi, se la funzione non è attivata.
- 2 Nella schermata Wi-Fi, premere a lungo il nome della rete salvata.
- 3 Toccare **ELIMINA**.

## **6.2 Chrome**

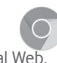

La funzione del browser Chrome consente di accedere al Web.

Per navigare sul Web, accedere alla schermata Home e toccare l'icona Chrome **nella barra dei Preferiti.** 

#### **Per visitare una pagina Web**

Nella schermata del browser Chrome, toccare la casella dell'URL in alto, immettere l'indirizzo della pagina Web, quindi toccare per confermare.

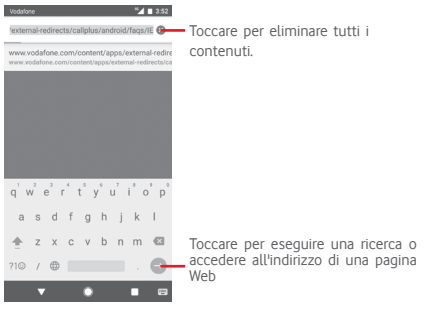

## **6.3 Connessione a dispositivi Bluetooth**

Bluetooth è una tecnologia per comunicazioni wireless a corto raggio che consente di scambiarsi informazioni o connettersi ad altri dispositivi Bluetooth per diversi scopi.

Per accedere a questa funzione, toccare sulla barra Impostazioni rapide per accedere a **Impostazioni**, quindi toccare **Bluetooth.** Il dispositivo dell'utente e gli altri dispositivi disponibili saranno visualizzati nella schermata.

#### **Per attivare Bluetooth**

1 Toccare **st** sulla barra Impostazioni rapide per accedere a **Impostazioni**, quindi toccare **Bluetooth.**

2 Toccare per attivare/ disattivare questa funzione.

Per rendere più riconoscibile il proprio telefono, è possibile assegnargli un nuovo nome che sarà visibile agli altri.

- 1 Toccare  $\bullet$  nella barra Impostazioni rapide per accedere a **Impostazioni**.
- 2 Toccare **Bluetooth**.
- 3 Toccare il tasto e selezionare **Rinomina il dispositivo**.

4 Inserire un nome, quindi toccare **RINOMINA** per confermare.

#### **Per accoppiare/connettere il telefono con un dispositivo Bluetooth**

È necessario attivare Bluetooth e accoppiare il telefono con un altro dispositivo prima che sia possibile scambiare dati con lo stesso.

- 1 Toccare  $\Delta$  nella barra Impostazioni rapide per accedere a **Impostazioni**.
- 2 Toccare **Bluetooth**.
- 3 Toccare nell'elenco il dispositivo Bluetooth con cui si desidera accoppiare il telefono.
- 4 Nella finestra di dialogo che si apre, toccare **ACCOPPIA** per confermare.
- 5 Se l'operazione riesce, il telefono si connette al dispositivo.

#### **Per disconnettere/disaccoppiare un dispositivo Bluetooth**

- 1 Toccare  $\bullet$  dopo il nome del dispositivo che si desidera disaccoppiare.
- 2 Toccare **ELIMINA**.

## **6.4 Collegamento USB a un computer**

Utilizzando il cavo USB, è possibile effettuare il trasferimento di file multimediali e di altri file tra il telefono e il computer.

Per collegare:

- Utilizzare il cavo USB fornito con il telefono per collegare il telefono a una porta USB del computer. Si riceverà una notifica di conferma per il collegamento USB effettuato.
- Aprire il pannello Notifiche e toccare **USB per il trasferimento di file**, successivamente, nella finestra di dialogo che si apre, selezionare una modalità di trasferimento dei file.

#### **Per individuare i dati trasferiti o scaricati nella memoria interna:**

- 1 Nella schermata Home, toccare la scheda Applicazione per accedere all'elenco delle applicazioni.
- 2 Toccare **File Manager**.

Tutti i dati scaricati sono memorizzati in **File Manager**, dove è possibile visualizzare i file multimediali (video, foto, musica e altro), rinominare i file, installare applicazioni sul telefono e così via.

## **6.5 Per rimuovere in modo sicuro la scheda microSD dal telefono**

È possibile rimuovere la scheda microSD dal telefono ogni volta che il telefono è spento. Per rimuovere la scheda MicroSD mentre il telefono è acceso, si deve prima smontare la scheda di memoria dal telefono per evitare di danneggiare o corrompere la scheda stessa.

#### **Per smontare una scheda microSD**

- 1 Toccare  $\triangle$  nella barra Impostazioni rapide per accedere a **Impostazioni**.
- 2 Toccare **Archiviazione > Scheda SD.**
- 3 Toccare : e selezionare **Impostazioni archiviazione**.

4 Toccare il pulsante **ESPELLI** per confermare.

È inoltre possibile toccare semplicemente l'icona  $\triangle$  accanto a **Scheda SD** per espellerla.

In entrambi i casi, è possibile rimuovere la scheda microSD dal telefono in modo sicuro.

#### **Per formattare una scheda microSD**

- 1 Toccare  $\bullet$  nella barra Impostazioni rapide per accedere a **Impostazioni**.
- 2 Toccare **Archiviazione > Scheda SD.**
- 3 Toccare : e selezionare **Impostazioni archiviazione > Formatta**.
- 4 Toccare CANCELLA E FORMATTA Per confermare.

## **6.6 Condivisione della connessione dati mobile del telefono**

È possibile condividere la connessione dati mobile del telefono con un singolo computer tramite un cavo USB (tethering USB) oppure con un massimo di otto dispositivi contemporaneamente trasformando il telefono in un hotspot Wi-Fi portatile oppure via Bluetooth.

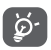

La condivisione dei dati potrebbe comportare dei costi aggiuntivi da parte del proprio operatore di rete. Possono essere previsti dei costi aggiuntivi anche nelle aree in cui il servizio è fornito in roaming.

#### **Per condividere la connessione dati del telefono tramite USB**

Utilizzare il cavo USB fornito con il telefono per collegare il telefono a una porta USB del computer.

- 1 Toccare  $\triangle$  nella barra Impostazioni rapide per accedere a **Impostazioni**.
- 2 Toccare **Altro > Tethering/hotspot portatile**.
- 3 Toccare l'interruttore accanto a **Tethering USB** per attivare/disattivare questa funzione.

#### **Per condividere la connessione dati del telefono come hotspot Wi-Fi mobile**

1 Toccare  $\bullet$  nella barra Impostazioni rapide per accedere a **Impostazioni**.

- 2 Toccare **Altro > Tethering e hotspot portatile > Hotspot Wi-Fi portatile.**
- 3 Toccare l'interruttore per attivare/disattivare questa funzione.

#### **Per condividere la connessione dati del telefono tramite Bluetooth**

- 1 Toccare **x** nella barra Impostazioni rapide per accedere a **Impostazioni**.
- 2 Toccare **Altro > Tethering e hotspot portatile**.
- 3 Toccare l'interruttore accanto a **Tethering Bluetooth** per attivare/disattivare questa funzione.

#### **Per rinominare o proteggere l'hotspot portatile**

Quando è attivata l'opzione Hotspot Wi-Fi portatile, è possibile modificare il nome della rete Wi-Fi del telefono (SSID) e proteggere tale rete Wi-Fi.

- 1 Toccare  $\bullet$  nella barra Impostazioni rapide per accedere a **Impostazioni**.
- 2 Toccare **Altro > Tethering e hotspot portatile**.
- 3 Toccare **Configurazione hotspot Wi-Fi** per modificare l'opzione SSID rete o impostare la protezione della rete.
- 4 Toccare **SALVA**.

## **6.7 Connessione a reti private virtuali**

Le reti VPN (Virtual Private Network) consentono di connettersi alle risorse all'interno di una rete locale protetta a partire da un punto esterno a tale rete. Le reti VPN sono comunemente implementate da aziende, scuole e altre istituzioni in modo che gli utenti possano accedere alle risorse della rete locale quando non sono interne alla rete o quando sono collegati a una rete wireless.

#### **Per aggiungere una rete VPN**

- 1 Toccare  $\triangle$  nella barra Impostazioni rapide per accedere a **Impostazioni**.
- 2 Toccare **Altro > VPN**, quindi toccare +.

3 Nella schermata che si apre, seguire le istruzioni del proprio amministratore di rete per configurare ogni componente delle impostazioni VPN.

#### 4 Toccare **SALVA**.

La rete VPN viene aggiunta all'elenco nella schermata delle impostazioni VPN.

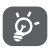

Prima di aggiungere una rete VPN, impostare una sequenza di blocco schermo, codice PIN o password per il telefono.

#### **Per connettersi a/disconnettersi da una rete VPN**

Per connettersi a una rete VPN:

- 1 Toccare **n**ella barra Impostazioni rapide per accedere a **Impostazioni**.
- 2 Toccare **Altro > VPN**.
- 3 Le reti VPN aggiunte vengono elencate nella schermata; toccare la rete VPN a cui si desidera connettersi.
- 4 Nella finestra di dialogo che si apre, inserire le credenziali richieste e toccare **CONNETTI**.

Per disconnettersi:

• Aprire il pannello Notifiche e toccare la notifica relativa alla disconnessione VPN.

#### **Per modificare/eliminare una rete VPN**

Per modificare una rete VPN:

- 1 Toccare **x** nella barra Impostazioni rapide per accedere a **Impostazioni**.
- 2 Toccare **Altro > VPN**.
- 3 Le reti VPN aggiunte vengono elencate nella schermata; toccare l'icona **de** accanto alla rete VPN da modificare.
- 4 Terminata le procedura, toccare **SALVA**.

Per eliminare:

Toccare l'icona ca accanto alla rete VPN selezionata, toccare **IGNORA** per eliminarla.

## 7 Google Play Store (1)

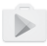

Google Play Store è un negozio di software online da cui è possibile scaricare e installare applicazioni e giochi nel presente telefono Android.

- • Toccare la scheda Applicazione nella schermata Home, quindi toccare **Play Store**.
- • Al primo accesso a Google **Play Store**, viene visualizzata una schermata con le condizioni del servizio. Toccare **ACCETTA** per continuare.

Toccare l'icona = e selezionare **Supporto e feedback** per accedere alla pagina della guida di Google Play Store e ottenere maggiori informazioni su questa funzione.

## 8 Applicazioni multimediali

## **8.1 Fotocamera**

Il cellulare è dotato di una fotocamera che consente di scattare foto e acquisire video:

Prima di utilizzare la fotocamera, accertarsi di rimuovere il copriobiettivo di protezione per evitare di compromettere la qualità dell'immagine.

Per scattare una foto quando il telefono è attivo, toccare l'icona Fotocamera sulla barra dei Preferiti nella schermata Home.

Se il telefono è bloccato, premere il tasto Accensione e scorrere verso sinistra l'icona della fotocamera per aprire la fotocamera.

Toccare per scattare una foto Toccare per attivare la funzione HDR (High-Dynamic Range) Scorrere per commutare la modalità della fotocamera tra **Panoramica, Foto** o **Video**. Avvicinare/allargare le dita per aumentare/ridurre lo zoom Toccare per aprire la schermata delle modalità Toccare per visualizzare le immagini o per riprodurre i video che sono stati acquisiti Toccare per attivare o disattivare la modalità notte Toccare per passare dalla telecamera anteriore alla telecamera posteriore e viceversa. Toccare per attivare il flash Toccare per attivare il timer

### **Per scattare una foto**

Il display serve da mirino. Inquadrare l'oggetto o il paesaggio, quindi toccare l'icona **per scattare la foto che verrà salvata** automaticamente.

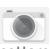

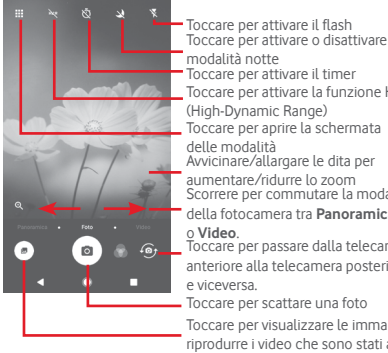

#### **Per filmare un video**

Scorrere per commutare la modalità della fotocamera a **Video** e toccare il punto rosso al centro della parte inferiore della schermata per iniziare la registrazione di un video.

Toccare **et per acquisire l'immagine che sarà salvata** automaticamente.

Toccare **per mettere in pausa la registrazione del video e** toccare  $\bullet$  per continuare.

Toccare **per interrompere la ripresa. Il video viene salvato** automaticamente.

### **8.1.1 Impostazioni della fotocamera**

Prima di scattare una foto/acquisire un video, toccare l'icona per visualizzare le opzioni di seguito tra cui scegliere: **Modalità**

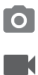

**I** 

Toccare per aprire la modalità **Foto** e scattare un'immagine.

Toccare per aprire la modalità **Video** e registrare un video.

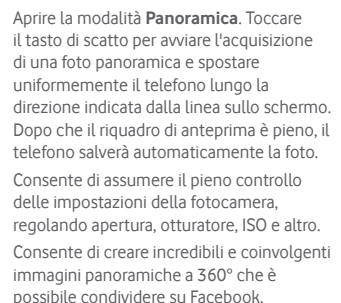

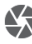

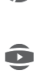

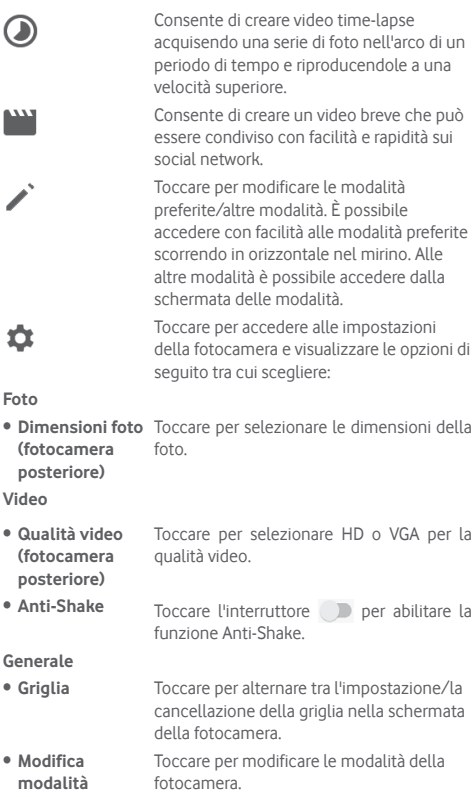

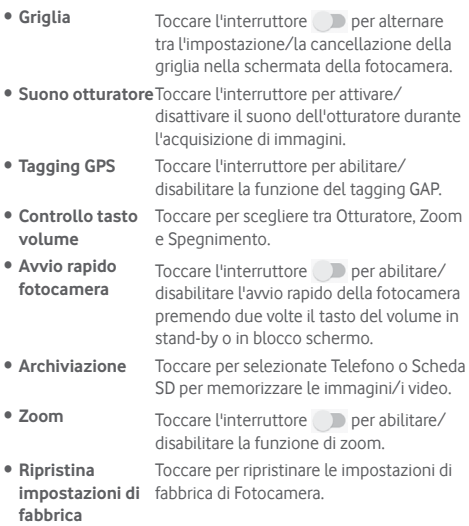

## **8.2 Foto**

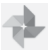

La funzione Foto funge da lettore multimediale per la visualizzazione di foto e video.

Per aprire Foto, toccare la scheda Applicazione nella schermata Home, quindi toccare **Foto**.

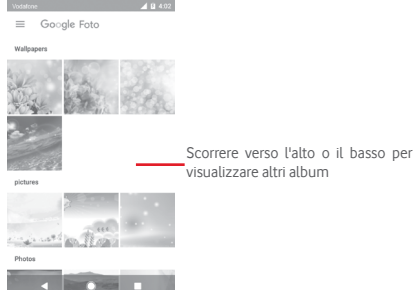

#### **Per visualizzare una foto/riprodurre un video**

Foto e video sono visualizzati in album nella **Galleria**.

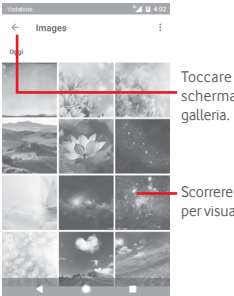

Toccare per tornare alla schermata principale della

Scorrere verso l'alto o il basso per visualizzare altre immagini

- • Toccare un album e tutte le foto o tutti i video verranno mostrati sullo schermo.
- • Toccare una foto o un video di un album per visualizzarli o riprodurli.
- • Scorrere verso l'alto o il basso per visualizzare le foto o i video successivi o precedenti.

#### **Modificare le immagini**

È possibile modificare le immagini, aggiungere effetti, ritagliarle, condividerle e impostarle come foto del contatto o sfondo.

Selezionare l'immagine su cui intervenire e toccare le opzioni disponibili come ad esempio modifica, condividi, ritaglia o elimina. Toccare : per visualizzare altre opzioni.

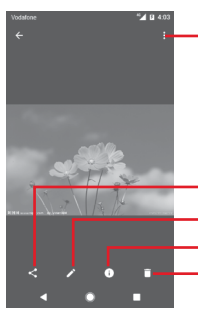

Toccare per accedere alle opzioni disponibili.

Toccare per modificare la foto. Toccare per condividere l'immagine tramite le applicazioni selezionate. Toccare per visualizzare i dettagli dell'immagine.

Toccare per eliminare l'immagine.

Toccare **in alla** visualizzazione a schermo intero per modificare una foto.

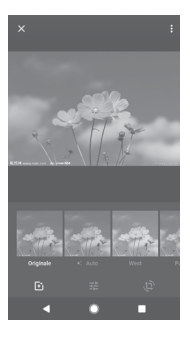

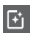

Toccare per aggiungere effetti quali Originale, Automatico, West ecc.

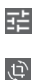

Toccare per regolare le impostazioni dell'immagine, come esposizione, vignetta, ecc.

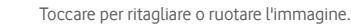

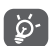

Dopo aver attivato la modalità di ritaglio, la cornice di ritaglio appare al centro dell'immagine. Selezionare la parte da ritagliare, toccare fine per confermare e **Salva**, oppure toccare l'icona  $\times$  per annullare.

## **8.3 Riproduzione di musica**

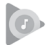

È possibile ascoltare i file audio trasferiti sulla scheda microSD del telefono. È possibile scaricare i file musicali della scheda microSD nel computer tramite un cavo USB.

Per riprodurre la musica, toccare la scheda Applicazione nella schermata Home, quindi toccare **Riproduzione di musica**.

Tutti i brani sono classificati in quattro categorie: **PLAYLIST, ARTISTI, ALBUM, BRANI** e **GENERI**. Scorrere verso sinistra e destra per visualizzare tutte le categorie. Toccare **CASUALE** per la riproduzione casuale di tutti i brani.
# **8.3.1 Riproduzione di musica**

Toccare un brano per riprodurlo.

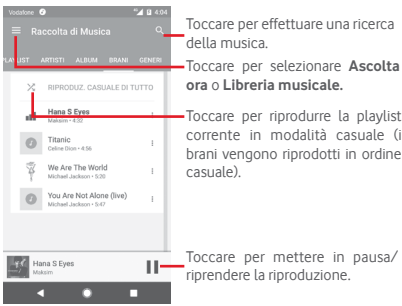

Toccare il tasto per accedere a **Impostazioni.**

### **ACCOUNT**

Toccare per scegliere un account.

### **RIPRODUZIONE**

**Equalizzatore** Toccare per regolare le impostazioni audio.

### **INFORMAZIONI SULLA RIPRODUZIONE DI MUSICA**

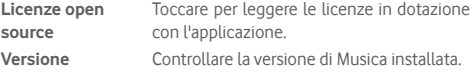

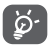

Mentre si riproducono dei brani con Musica, le operazioni di Pausa, Riproduci o Salta sono disponibili anche se lo schermo è bloccato.

Toccare : quando un brano è evidenziato per visualizzare le seguenti opzioni:

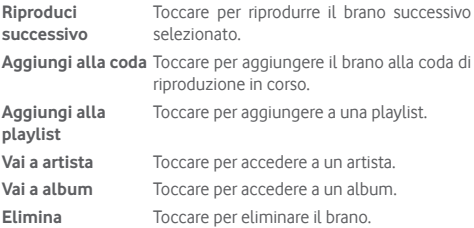

# **8.4 Video Player**

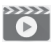

Per riprodurre un video, toccare la scheda Applicazione nella schermata Home, quindi toccare **Video player.**

**Video Player** è un piccolo lettore integrato che elenca tutti i video disponibili.

Toccare una voce dell'elenco per la riproduzione. Durante la riproduzione, toccare un punto sulla barra del tempo per indicare da dove iniziare la riproduzione.

# 9 Google Maps

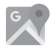

# **9.1 Informazioni sulla posizione**

# **9.1.1 Attivare il sistema GPS**

Per attivare il ricevitore satellitare del sistema GPS (Global Positioning System) del telefono:

- 1 Toccare **ne** nella barra Impostazioni rapide per accedere a **Impostazioni**.
- 2 Toccare **Posizione**.
- 3 Toccare l'interruttore accanto a **Posizione** e scegliere la modalità di posizione preferita.

# **9.1.2 Aprire Google Maps e visualizzare La mia posizione**

Toccare la scheda Applicazione nella schermata Home, quindi toccare **Mappe**.

Toccare l'icona (c) sulla mappa per visualizzare La mia **posizione**.

La mappa verrà quindi centrata su un punto blu. La posizione attuale si trova nel cerchio blu.

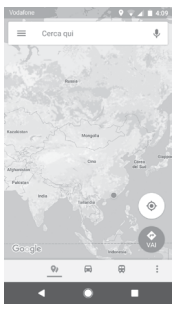

Per spostare la mappa, trascinarla con il dito.

Per ingrandire o rimpicciolire la mappa, avvicinare o allargare le dita, oppure toccare due volte una posizione sullo schermo.

# **9.2 Ricercare una posizione**

Immettere un indirizzo, una città o il nome di un'azienda nella casella di ricerca.

Toccare l'icona della ricerca per avviare la ricerca, dopo poco i risultati saranno visualizzati sulla mappa sotto forma di pallini rossi. Toccarne uno per mostrarne l'etichetta.

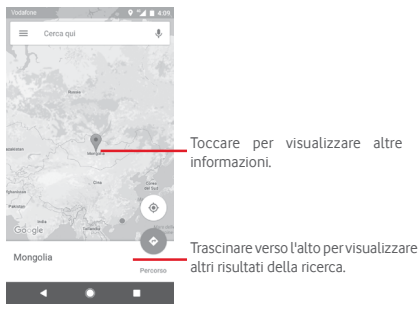

# **9.3 Salvare una posizione**

Come con i segnalibri per gli indirizzi Web in Internet, è possibile salvare una posizione sulla mappa per l'uso successivo. Basta toccare l'icona della goccia rossa v per aprire il menu relativo alla posizione, quindi toccare l'icona SALVA per salvare.

Se non è disponibile un'icona nel punto in cui si desidera salvare, toccare e tenere premuta la posizione sullo schermo per crearne una.

# **9.4 Aprire Street View per una posizione**

- 1 Premere a lungo una posizione per visualizzarne l'indirizzo nella parte inferiore della schermata delle mappe.
- 2 Trascinare in alto la schermata dei dettagli per l'accesso e il salvataggio offline.
- 3 Toccare **Street View** se presente.
- **9.5 Ottenere indicazioni stradali per tragitti in auto, con trasporti pubblici o a piedi**
- **9.5.1 Ottenere l'itinerario consigliato di un viaggio**

Toccare l'icona e nella schermata Mappe.

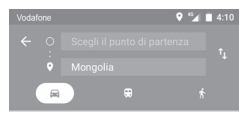

- 1 Toccare la barra di immissione per modificare il punto di partenza immettendo un indirizzo o selezionando un elemento salvato.
- 2 Effettuare la stessa procedura per il punto di destinazione.
- 3 Per invertire le direzioni, toccare  $\uparrow$ .
- 4 Quindi selezionare una modalità di trasporto: auto, trasporti pubblici o a piedi.
- 5 Toccare **Opzioni percorso** per selezionare **Evita autostrade, Evita strade a pedaggio** o **Evita traghetti.**
- 6 In un elenco vengono visualizzati un paio di percorsi consigliati. Toccarne uno per visualizzare le indicazioni nei dettagli.

# 10 Altro

# **10.1 File Manager**

Per accedere a questa funzione, toccare la scheda Applicazione nella schermata Home, quindi toccare **File Manager**.

**File Manager** funziona sia con la scheda microSD che con la memoria del telefono.

**File Manager** consente di visualizzare i dati memorizzati sia nella scheda microSD che nella memoria del telefono, tra cui le applicazioni, i file multimediali, i video, le foto o i file audio realizzati, altri dati trasferiti tramite Bluetooth, cavo USB, ecc.

Durante il download di un'applicazione dal PC alla scheda microSD, è possibile individuare l'applicazione su File Manager, quindi toccarla per installarla nel telefono.

File Manager permette di eseguire con grande efficienza le seguenti comuni operazioni: creare (sub)cartelle, aprire cartelle/ file, visualizzare, rinominare, spostare, copiare, eliminare, riprodurre. condividere ecc.

# **10.2 Registratore audio**

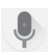

Per registrare un audio o un promemoria vocale, toccare la scheda Applicazione nella schermata Home, quindi toccare **Registratore audio**.

# **10.3 Radio**

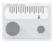

Il telefono è dotato di una radio (1). È possibile utilizzare l'applicazione come una radio tradizionale con i canali memorizzati o con informazioni visive parallele relative al programma radio sul display se si sintonizzano le stazioni che offrono il servizio Visual Radio.

Per ascoltare la radio, toccare la scheda Applicazione nella schermata Home, quindi toccare **Radio**.

Collegare un auricolare per ascoltare la radio. L'auricolare è usato come antenna per la radio.

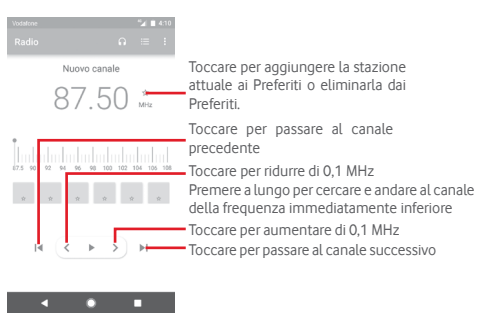

<sup>(1)</sup> La qualità della ricezione radiofonica dipende dalla copertura della stazione ascoltata nell'area in cui ci si trova.

#### **Opzioni disponibili:**

- • **Salva canale** Salvare nell'elenco dei canali la stazione sintonizzata attualmente.
- • **Cerca canali** Cercare tutti i canali.
- • **Elimina** Cancellare il canale.
- • **Immettere frequenza** Immettere manualmente la frequenza.
- • **Info stazione** Selezionare la casella di controllo per visualizzare le informazioni della stazione.
- • **Esci** Spegnere la radio e uscire dall'applicazione.

# 11 Impostazioni

Trascinare due volte verso il basso il pannello delle notifiche e toccare l'icona Impostazioni **d**e per accedere a **Impostazioni**.

# **11.1 Wireless e reti**

# **11.1.1 Wi-Fi**

Wi-Fi permette di navigare in Internet senza utilizzare la scheda SIM ogniqualvolta ci si trovi in presenza di una rete wireless. Basta accedere alla schermata **Wi-Fi** e configurare il punto di accesso per connettere il telefono alla rete wireless.

Per istruzioni dettagliate sull'uso del Wi-Fi, fare riferimento alla sezione "**6.1.2 Wi-Fi**".

# **11.1.2 Bluetooth**

Su distanze brevi, Bluetooth consente al telefono di scambiare dati (video, immagini, musica e altro) con altri dispositivi supportati da Bluetooth (telefono, computer, stampante, cuffie, kit viva voce ecc.)

Per ulteriori informazioni su Bluetooth, fare riferimento alla sezione "**6.3 Connessione a dispositivi Bluetooth**".

# **11.1.3 Utilizzo dati**

Per abilitare o disabilitare i dati mobili, toccare l'interruttore ...

Toccare **Ciclo di fatturazione** e l'interruttore **Imposta limite dati**, quindi toccare **Limite dati** per impostare la quantità massima di dati mobili da utilizzare. Il collegamento dati mobili sarà disabilitato al raggiungimento del limite specificato. È possibile anche scegliere un ciclo di utilizzo dati per visualizzare le statistiche e le relative applicazioni dei dati utilizzati dal telefono.

Toccare l'icona : per visualizzare ulteriori impostazioni relative all'utilizzo dei dati.

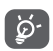

 L'utilizzo dei dati misurato dal telefono e dal gestore può essere calcolato diversamente.

# **11.1.4 Altro > Modalità aereo**

Usare **Altro > Modalità aereo** per disattivare tutti i segnali wireless compresi Wi-Fi, Bluetooth e altro.

È inoltre possibile selezionare Modalità aereo nelle opzioni del telefono premendo il tasto **Accensione**.

# **11.1.5 Altro>NFC**

Toccare l'interruttore per consentire o meno lo scambio di dati quando il telefono tocca un altro dispositivo.

# **11.1.6 Altro>Android Beam**

Toccare l'interruttore per attivare/disattivare Android Beam.

Con questa funzione attivata, è possibile trasferire il contenuto delle applicazioni a un altro dispositivo NFC abilitato facendo toccare i dispositivi. Ad esempio, è possibile trasferire pagine del browser, video di YouTube, contatti di Persone e altro.

Basta fare toccare i dispositivi (solitamente sul retro) e toccare lo schermo. L'applicazione determina ciò che viene trasferito.

# **11.1.7 Altro > Tethering e hotspot portatile**

Questa funzione consente di condividere la connessione dati del telefono cellulare tramite USB o come punto di accesso Wi-Fi portatile (fare riferimento alla sezione **"6.6 Condivisione della connessione dati mobile del telefono").**

## **11.1.8 Altro > VPN**

Le reti private virtuali mobili (VPN mobile o mVPN) consentono a un telefono cellulare di accedere alle risorse di rete e alle applicazioni software presenti sulla rete domestica, tramite una connessione su reti wireless o cablate. Le mVPN sono impiegate in ambienti in cui i lavoratori hanno bisogno di tenere aperte le sessioni applicative per tutta la giornata lavorativa, poiché l'utente si trova a connettersi tramite varie reti wireless, incontrare lacune nella copertura o sospendere e riavviare il telefono per risparmiare l'energia della batteria. Una rete VPN convenzionale non è in grado di sopravvivere a tali eventi poiché il tunnel di rete viene interrotto, causando la disconnessione delle applicazioni, sospensioni, errori o addirittura il blocco del dispositivo stesso.

Per maggiori informazioni sulla VPN, fare riferimento alla sezione "**6.7 Connessione a reti private virtuali**".

# **11.1.9 Altro > Reti mobili**

### **• Roaming dati**

Toccare l'interruttore per connettersi ai servizi dati durante il roaming.

### **• Promemoria di roaming dati**

Toccare l'interruttore per autorizzare o meno la richiesta prima di una connessione dati quando il telefono viene acceso.

### **• Nome operatore di rete**

Toccare l'interruttore per autorizzare o meno la visualizzazione del nome dell'operatore di rete sulla barra di stato.

### **• Tipo di rete preferito**

Toccare per selezionare il tipo di rete preferito.

### **• Nomi punti di accesso**

È possibile selezionare la rete preferita da questo menu.

### **• Operatori di rete**

È possibile selezionare un operatore di rete.

## **11.1.10 Altro > Wi-Fi Calling**

Toccare l'interruttore per abilitare/disabilitare **Wi-Fi Calling**.

# **11.2 Telefono**

### **11.2.1 Impostazioni schermata Home**

- **• Schermata Home**Toccare per impostare lo stile della schermata Home sulla schermata Home standard o sulla schermata Home semplice. Fare riferimento alla sezione "**1.3 Schermata Home**".
- • **Pannello App preferita** Toccare per selezionare l'attivazione della funzione di lancio dell'applicazione preferita con lo scorrimento verso destra.
- • **App preferita schermata Home** si preferisce l'apertura con lo scorrimento Toccare per selezionare l'applicazione di cui verso destra.
- • **Blocca layout schermata Home** di blocco del layout della schermata Home.Toccare l'interruttore per attivare la funzione

# **11.2.2 Impostazioni display**

- • **Pulsanti di navigazione** Trascinare un'icona per ridisporre i pulsanti di navigazione.
- • **Collegamenti**  rapidi schermata rapidi da visualizzare sulla schermata di **di blocco** Toccare per selezionare i collegamenti blocco.
- • **Modalità schermo** Toccare per impostare la modalità dello schermo.
- • **Livello luminosità** Toccare per regolare la luminosità dello schermo.
- • **Luminosità adattiva** Toccare l'interruttore per selezionare l'attivazione della funzione di ottimizzazione del livello di luminosità a seconda della luce disponibile.
- • **Modalità notte** Toccare per impostare la modalità notte.
- • **Sfondo** Toccare per impostare lo sfondo.
- • **Sospensione** Toccare per impostare il timeout dello schermo.
- • **Salvaschermo** Toccare per impostare il salvaschermo.
- • **Luce pulsante di**  Toccare l'interruttore per abilitare/ **notifica** disabilitare la luce pulsante di notifica.
- • **Dimensioni caratteri** Toccare per impostare le dimensioni dei caratteri.
- • **Formato display** Toccare per impostare il formato del display.
- • **Quando il dispositivo è ruotato** Toccare per impostare se ruotare il contenuto dello schermo o rimanere nella vista verticale.

### **11.2.3 Notifiche**

Toccare per aprire un elenco di applicazioni e ulteriori impostazioni di notifica del sistema o delle applicazioni.

## **11.2.4 Suono**

Utilizzare le impostazioni Suono per configurare le suonerie per eventi e ambienti differenti.

- • **Volume contenuti multimediali** Scorrere per regolare il volume di musica, video, giochi e così via.
- • **Volume allarme** Scorrere per regolare il volume degli allarmi.
- • **Volume suoneria** Scorrere per regolare il volume di suonerie, notifiche e avvisi.
- • **Vibrazione anche**  Toccare per impostare la vibrazione del **per chiamate** telefono per le chiamate in arrivo.
- • **Non disturbare** Toccare per selezionare le applicazioni con la priorità per l'autorizzazione alla notifica o personalizzare le regole automatiche.
- • **Suoneria telefono** Toccare per impostare la suoneria predefinita per le chiamate in arrivo.
- **Suoneria notifica** Selezionare la suoneria da utilizzare quando **predefinita** si riceve una notifica.
- • **Suoneria sveglia**  Toccare per impostare la suoneria **predefinita** predefinita per la sveglia.
- • **Altri suoni** Toccare per impostare i toni del tastierino numerico, i suoni di blocco schermo, i suoni alla pressione e la vibrazione alla pressione.

# **11.2.5 Applicazioni**

È possibile utilizzare Impostazioni applicazione per visualizzare i dettagli delle applicazioni installate sul telefono, per gestirne i dati e forzarne l'interruzione, nonché per scegliere se si desidera consentire l'installazione di applicazioni ottenute da siti Web e tramite email.

# **11.2.6 Applicazioni predefinite**

Toccare per visualizzare le applicazioni predefinite installate sul telefono.

# **11.2.7 Archiviazione**

Utilizzare queste impostazioni per monitorare lo spazio utilizzato e disponibile sul telefono e sulla scheda microSD, per gestire la scheda microSD e, se necessario, per ripristinare il telefono, cancellando tutti i dati personali.

## **Archivio condiviso interno**

Questo menu visualizza la quantità di spazio di archiviazione interno del telefono. La quantità di spazio utilizzato è mostrato in verde, e visualizza la quantità di spazio di archiviazione interno utilizzato dal sistema operativo, dai suoi componenti, dalle applicazioni (incluse quelle scaricate) e dai dati permanenti e temporanei.

# **11.2.8 Batteria**

Nella schermata della batteria è possibile visualizzare i dati sull'utilizzo della batteria dall'ultimo collegamento del telefono a una fonte di energia. La schermata visualizza anche lo stato della batteria e il tempo passato dall'ultima carica. Toccare una categoria per conoscerne il consumo specifico.

Si può influire sul consumo di energia regolando la luminosità o il tempo prima dello spegnimento nella schermata Display.

# **11.2.9 Memoria**

Nella schermata Memoria è possibile visualizzare il totale e la memoria disponibile sul telefono, inclusa la memoria media usata da ciascuna applicazione.

# **11.2.10 Utenti**

Toccare per visualizzare l'utente del telefono o toccare  $\pm$  per aggiungere nuovi utenti.

### **Impostazioni schermata di blocco**

- • **Aggiungi utenti** Toccare l'interruttore per abilitare/ disabilitare l'aggiunta di nuovi utenti quando il telefono è bloccato.
- • **Informazioni di**  Toccare per impostare le informazioni di **emergenza** emergenza.

# **11.2.11 Tocca e paga**

Toccare per pagare con il telefono in negozio.

# **11.3 Personale**

# **11.3.1 Parental control**

Questo smartphone è dotato di funzioni di base integrate di parental control che consentono, ad esempio, di limitare o disabilitare l'accesso allo store delle applicazioni, ai giochi o a Internet. È possibile impostare limiti di tempo per l'utilizzo delle applicazioni, nonché localizzare con facilità il telefono e l'utente attraverso il sito Web dell'applicazione Google Device Manager.

Toccare **Parental control** nella schermata **Impostazioni** del telefono. Una procedura guidata assiste l'utente nella configurazione delle informazioni del parental control.

- 1. Toccare **INIZIA CONFIGURAZIONE.** Immettere una password di 6 caratteri per il parental control. Toccare **AVANTI**.
- 2. Immettere di nuovo la password e toccare **AVANTI**.
- 3. Immettere il proprio nome (o quello di un tutore) e numero come contatto di emergenza e per recuperare il PIN in caso lo si sia dimenticato. Toccare **AVANTI**.
- 4. Immettere il numero PIN di verifica inviato al proprio numero di contatto. Toccare **VERIFICA.**
- 5. Toccare **Controllo accesso applicazioni**.
- 6. Selezionare l'applicazione per cui si desidera aggiungere il controllo dell'accesso o impostare il limite di tempo per l'accesso.
- 7. Toccare l'icona per abilitare la restrizione.
- 8. Selezionare la casella di controllo accanto a **Imposta limite di tempo** per verificare e impostare il programma. Per impostare il limite di tempo, toccare i giorni e selezionare le opzioni per il periodo. Toccare **SALVA**.

**Ulteriori operazioni**

- • **Attivare il parental control** disattivare il parental control. Toccare l'interruttore per attivare/
- • **Impronta digitale**  Toccare per registrare un'impronta **del parental control** digitale da associare al PIN per sbloccare con facilità oppure in caso l'utente si sia dimenticato il PIN. Posizionare il dito sul sensore e sollevarlo dopo che si avverte una vibrazione, quindi spostare leggermente il dito per aggiungere tutte le diverse parti dell'impronta digitale. Toccare **FINE** per completare la restrizione con l'impronta digitale.
- • **Impostazioni di blocco dispositivo** Selezionare la casella di controllo per bloccare le impostazioni del telefono affinché sia necessario un PIN per l'accesso successivo alle impostazioni.
- • **Disabilita installazione/ disinstallazione applicazioni** Selezionare la casella di controllo per abilitare il sideload delle applicazioni.
- 9. Toccare **TERMINA**.

## **11.3.2 Posizione**

### **Modalità**

Scegliere la modalità per l'accesso alla posizione.

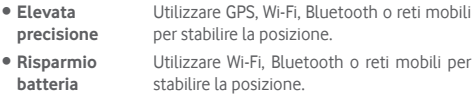

**• Solo dispositivo** Utilizzare GPS per stabilire la posizione.

# **11.3.3 Protezione**

#### **Blocco schermo**

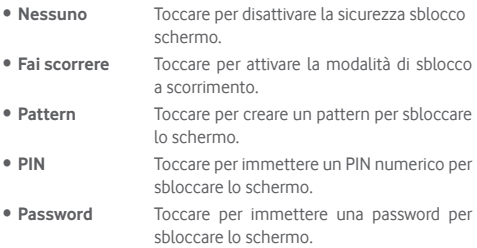

### **Impronta digitale**

Posizionare il dito sul sensore per registrare un'impronta digitale per l'identificazione o l'autorizzazione. È innanzitutto necessario impostare un blocco schermo quando si abilita questa funzione.

#### **Blocco intelligente**

È innanzitutto necessario impostare un blocco schermo quando si abilita questa funzione.

### **Esegui crittografia telefono**

Visualizzare se il telefono è crittografato.

#### **Configuraz. blocco scheda SIM**

Selezionare la scheda SIM che si desidera configurare.

Attivare l'icona **alle accanto a Blocca SIM** per bloccare la scheda SIM con un codice PIN.

Toccare **Modifica PIN SIM** per cambiare il codice PIN.

#### **Rendi visibili le password**

Toccare l'interruttore per mostrare le password durante l'inserimento.

### **Amministratori dispositivo**

Toccare per visualizzare o disattivare amministratori del telefono.

### **Origini sconosciute**

Toccare l'interruttore per consentire l'installazione di applicazioni ottenute da siti Web, tramite email o da altri siti diversi da Android Market.

Per proteggere il telefono e i dati personali, scaricare le applicazioni solo da origini attendibili, come Google Play Store.

### **Tipo di archiviazione**

Visualizza il tipo di archiviazione del telefono.

### **Credenziali attendibili**

Toccare per visualizzare certificati CA attendibili.

### **Credenziali utente**

Toccare per visualizzare e modificare le credenziali memorizzate.

### **Installa da scheda SD**

Toccare per installare un certificati di protezione da una scheda SD.

#### **Cancella credenziali**

Toccare per rimuovere tutti le credenziali.

### **Agenti attendibili**

Toccare per visualizzare o disattivare agenti attendibili.

### **Blocco schermata**

Toccare per impostare il blocco della schermata.

#### **App con accesso utilizzo**

Toccare per impostare l'accesso alle applicazioni.

## **11.3.4 Autorizzazioni applicazioni**

Toccare per visualizzare o modificare le autorizzazioni delle applicazioni.

# **11.3.5 Account**

Utilizzare le impostazioni per aggiungere, rimuovere e gestire il proprio account email e altri account supportati. È inoltre possibile utilizzare queste impostazioni per controllare se e come tutte le applicazioni inviano, ricevono e sincronizzano i dati in base a programmazioni proprie e se tutte le applicazioni possono sincronizzare automaticamente i dati dell'utente.

### **Aggiungi account**

Toccare per aggiungere un account per l'applicazione selezionata.

# **11.3.6 Google**

Il telefono offre opzioni di configurazione per gli account e i servizi Google.

## **11.3.7 Lingua e tastiera**

Utilizzare Impostazioni lingua e tastiera per selezionare la lingua per il testo sul telefono e per configurare la tastiera a schermo. È anche possibile configurare le impostazioni per l'immissione vocale e la velocità del puntatore.

### **Lingua**

Toccare per selezionare la lingua e l'area desiderata.

### **Controllo ortografico**

Toccare e attivare per abilitare il suggerimento di parole da parte del sistema.

### **Dizionario personale**

Toccare per aprire un elenco di parole aggiunte al dizionario. Toccare una parola per modificarla o eliminarla. Toccare il pulsante (+) per aggiungere una parola.

#### **Tastiera virtuale**

- • **Tastiera Google**
- **Lingua** Toccare per impostare la lingua e il metodo di immissione.
- **Preferenze** Toccare per selezionare la preferenza di digitazione, ad esempio Modalità a una mano, Stili di input personalizzati, Pressione prolungata per simboli, Altezza tastiera ecc.
- **Tema** Toccare per selezionare il tema della tastiera e gli stili di input personalizzati preferiti.
- **Correzione testo** Toccare per visualizzare varie opzioni con lo scopo di facilitare l'organizzazione del testo, quali Correzione automatica per correggere automaticamente le parole con errori di ortografia, Mostra suggerimenti correzioni per visualizzare le parole suggerite durante la digitazione, ecc.
- **Digitazione gesti** Toccare per impostare le opzioni della digitazione gesti, quali Abilita digitazione gesti, Mostra traccia gesti ecc.
- **Dizionario** Toccare per visualizzare le impostazioni Dizionario personale.
- **Avanzate** Toccare per visualizzare altre impostazioni avanzate per la tastiera Google, ad esempio Emoji per tastiera fisica, Mostra icona applicazione, Condividi statistiche di utilizzo, Condividi snippet ecc.

### • **Digitazione vocale Google**

### **Tastiera fisica**

Toccare per ulteriore assistenza con la tastiera.

### **Output sintesi vocale**

Toccare per configurare le impostazioni della digitazione vocale Google.

### • **Motore preferito**

Toccare per selezionare un motore preferito per la sintesi vocale, toccare l'icona Impostazioni  $\bigstar$  per visualizzare altre scelte per ogni motore.

### • **Velocità voce**

Scorrere per impostare la velocità del sintetizzatore vocale.

• **Tonalità**

Scorrere per impostare la tonalità del sintetizzatore vocale.

### • **Ripristina velocità voce**

Toccare per ripristinare la velocità normale del testo pronunciato.

### • **Ripristina tonalità voce**

Toccare per ripristinare la tonalità predefinita del testo pronunciato.

### • **Ascolta un esempio**

Toccare per riprodurre un breve esempio del sintetizzatore vocale utilizzando le impostazioni correnti.

### • **Stato lingua predefinita**

Toccare per visualizzare lo stato della lingua predefinita.

### **Velocità puntatore**

Toccare per aprire una finestra di dialogo in cui cambiare la velocità del puntatore, toccare **OK** per confermare.

# **11.3.8 Backup e ripristino**

## **Backup dati utente**

Toccare e attivare l'icona per eseguire automaticamente il backup delle impostazioni del telefono e di altri dati applicativi nei server Google, utilizzando il proprio account Google. Se si sostituisce il telefono, le impostazioni e i dati di cui è stata creata una copia di backup vengono ripristinati nel nuovo telefono al primo accesso al proprio account Google. Selezionando questa opzione, viene eseguito il backup di un'ampia gamma di impostazioni e dati, tra cui le password Wi-Fi, i segnalibri, l'elenco delle applicazioni installate, le parole aggiunte al dizionario utilizzato dalla tastiera a schermo e la maggior parte delle impostazioni configurate mediante l'applicazione Impostazioni. Se si deseleziona questa opzione, si interrompe il backup delle impostazioni e gli eventuali backup esistenti vengono eliminati dai server di Google.

#### **Backup account**

Toccare per eseguire il backup dell'account utente.

### **Ripristino automatico**

Commutare per ripristinare le impostazioni o gli altri dati di cui è stato eseguito il backup quando si reinstalla un'applicazione.

### **Ripristino impostazioni di rete**

Toccare e premere il pulsante **REIMPOSTA IMPOSTAZIONI** per reimpostare tutte le impostazioni di rete, inclusi Wi-Fi, dati mobili e Bluetooth.

### **Ripristino dati di fabbrica**

Consente di cancellare tutti i dati personali dall'archivio interno del telefono, comprese le informazioni relative al proprio account Google, qualsiasi altro account, le impostazioni di sistema e delle applicazioni e qualsiasi applicazione scaricata. Con il ripristino del telefono non sarà cancellato nessun aggiornamento del software del sistema scaricato, né alcun file sulla scheda microSD, ad esempio musica o foto. Se si ripristina il telefono in questo modo, viene chiesto di inserire nuovamente lo stesso tipo di informazioni immesse al primo avvio di Android.

Se non è possibile accendere il telefono, esiste un'alternativa per eseguire il ripristino dei dati di fabbrica utilizzando i tasti. Premere i tasti Aumento del volume e Accensione nello stesso tempo fino all'illuminazione dello schermo.

# **11.4 Sistema**

## **11.4.1 Data e ora**

Utilizzare queste impostazioni per impostare le preferenze di visualizzazione di data e ora.

#### **Data e ora automatiche**

Toccare per selezionare Utilizza l'ora fornita dalla rete o per disattivare.

#### **Fuso orario automatico**

Toccare per usare il fuso orario fornito dalla rete. Disattivare per impostare tutti i valori manualmente.

#### **Imposta data**

Toccare per aprire una finestra di dialogo in cui è possibile impostare manualmente la data del telefono.

#### **Imposta ora**

Toccare per aprire una finestra di dialogo in cui è possibile impostare manualmente l'ora del telefono.

### **Seleziona fuso orario**

Toccare per aprire una finestra di dialogo in cui è possibile impostare il fuso orario del telefono.

### **Usa formato 24 ore**

Attivare per visualizzare l'ora nel formato 24 ore.

### **Scegli il formato della data**

Toccare per aprire una finestra di dialogo in cui è possibile selezionare il formato per la visualizzazione delle date.

# **11.4.2 ON e OFF programmato**

Toccare per impostare l'accensione/lo spegnimento automatici del telefono.

# **11.4.3 Accesso facilitato**

È possibile utilizzare Impostazioni di accesso facilitato per configurare eventuali plug-in di accesso facilitato installati sul telefono.

### **Servizi**

## • **TalkBack**

Toccare per attivare/disattivare la funzione TalkBack. Con la funzione TalkBack attivata, il telefono fornisce un feedback vocale di descrizione che facilita il tocco, la selezione e l'attivazione agli utenti disabili della vista.

Per uscire da TalkBack, toccare l'interruttore di attivazione per visualizzare un riquadro quadrato intorno all'interruttore. Toccare due volte l'interruttore con rapidità fino a visualizzare un messaggio che chiede se interrompere TalkBack. Toccare OK per visualizzare un riquadro quadrato intorno all'icona. Toccare due volte OK con rapidità per disattivare TalkBack.

### • **Cambia accesso**

Toccare per attivare/disattivare la funzionalità di cambio dell'accesso.

### **Sistema**

### • **Suggerimenti**

Toccare l'interruttore per abilitare/disabilitare i suggerimenti.

### • **Didascalia**

Toccare per attivare/disattivare le didascalie per le schermate del telefono.

### • **Gesto ingrandimento**

Toccare per attivare/disattivare la funzione di ingrandimento/ riduzione zoom toccando tre volte lo schermo.

### • **Dimensioni caratteri**

Toccare per impostare la riduzione o l'ingrandimento del testo a schermo.

### • **Formato display**

Toccare per impostare la riduzione o l'ingrandimento degli elementi a schermo.

### • **Selezione dopo l'arresto del cursore**

Toccare e attivare l'icona per abilitare/disabilitare la selezione dopo l'arresto del cursore.

### • **Testo ad elevato contrasto**

Toccare l'interruttore per attivare/disattivare il testo ad elevato contrasto.

### • **Puls. acc./spegn. fine chi.**

Toccare l'interruttore per attivare/disattivare l'opzione Chiudi chiamata da ON/OFF.

### • **Rotazione automatica schermata**

Toccare l'interruttore per attivare/disattivare la rotazione automatica della schermata.

### • **Pronuncia le password**

Toccare l'interruttore per pronunciare/non pronunciare le password durante la digitazione.

### • **Cursore mouse grande**

Toccare l'interruttore per abilitare/disabilitare il cursore del mouse grande.

### • **Audio mono**

Toccare l'interruttore per autorizzare o meno la combinazione dei canali quando si riproduce l'audio.

### • **Collegam accessibilità**

Con questa funzione attivata, è possibile attivare con rapidità le funzioni di accessibilità in due passaggi:

Passaggio 1: Tenere premuto il pulsante di accensione fino a sentire un suono o avvertire una vibrazione.

Passaggio 2: Toccare e tenere premuto con due dita fino a sentire la conferma audio.

Se il telefono ha più utenti, l'utilizzo di questo collegamento rapido nella schermata di blocco abilita temporaneamente l'accessibilità fino allo sblocco del telefono.

### • **Output sintesi vocale**

Fare riferimento prima all'impostazione Motore preferito/Velocità voce/Tonalità/Ascolta un esempio/Stato lingua predefinita.

### • **Ritardo tocco e pressione**

Toccare per regolare la durata del ritardo di tocco e pressione. Questa funzione consente al telefono di impostare la durata della pressione prolungata del tocco prima della sua accettazione.

### • **Screenshot con 3 dita**

Toccare l'interruttore per abilitare/disabilitare lo scorrimento contemporaneo con 3 dita per acquisire uno screenshot.

### **Display**

## • **Inversione colori**

Toccare l'interruttore per attivare/disattivare l'inversione dei colori.

### • **Correzione dei colori**

Toccare per attivare/disattivare la correzione dei colori.

# **11.4.4 Stampa**

Il telefono è compatibile con la stampa wireless su stampanti abilitate e servizi online.

### **11.4.5 Norme e sicurezza**

Toccare per visualizzare le informazioni su Norme e sicurezza, inclusi il modello del prodotto, il nome del produttore e così via.

# **11.4.6 Opzioni sviluppatore**

Per accedere a questa funzione, toccare **Impostazioni > Info sul telefono**, quindi toccare **Numero build** 7 volte. Ora **Opzioni sviluppatore** è disponibile.

La schermata Sviluppo contiene impostazioni utili per lo sviluppo di applicazioni Android. Per informazioni complete, compresa la documentazione sulle applicazioni di Android e sugli strumenti di sviluppo, visitare il sito Web per sviluppatori Android (http:// developer.android.com).

### **Esegui report bug**

Toccare per selezionare la raccolta di informazioni sullo stato corrente del telefono e da inviare come messaggio e-mail.

### **Password di backup desktop**

Toccare per impostare, cambiare o rimuovere la password per backup completo del desktop.

### **Rimani attivo**

Toccare per evitare che la luminosità dello schermo si abbassi e che lo schermo si blocchi quando il telefono è collegato a un caricabatterie o a un dispositivo USB che fornisce l'alimentazione. Non utilizzare questa impostazione con un'immagine statica sul telefono per lunghi periodi di tempo, altrimenti tale immagine potrebbe rimanere impressa sullo schermo.

### **Attiva registro snoop Bluetooth HCI**

Toccare per acquisire tutti i pacchetti Bluetooth HCI in un file.

#### **Servizi in esecuzione**

Toccare per visualizzare e controllare i servizi attualmente in esecuzione.

#### **Implementazione WebView**

Toccare per impostare l'implementazione di WebView.

#### **WebView multiprocesso**

Toccare l'interruttore per attivare/disattivare l'esecuzione separata dei renderizzatori di WebView.

#### **Aggiornamenti automatici sistema**

Toccare l'interruttore per abilitare/disabilitare gli aggiornamenti automatici del sistema.

#### **Modalità demo**

Toccare per impostare la modalità demo.

### **Debug USB**

Toccare per consentire agli strumenti di debug su un computer di comunicare con il telefono tramite una connessione USB.

### **Revoca autorizzazioni di debug USB**

Toccare per revocare l'accesso al debug USB da tutti i computer autorizzati in precedenza.

### **Collegamento report bug**

Toccare per mostrare un pulsante nel menu di accensione per l'esecuzione di un report bug.

### **Seleziona app di posizione fittizia**

Toccare per consentire a un'applicazione su un computer di controllare la posizione presunta del telefono anziché utilizzare gli strumenti interni del telefono a questo scopo.

### **Attiva visualizzazione ispezione attributi**

Toccare per abilitare la visualizzazione dell'ispezione degli attributi.

### **Seleziona applicazione di debug**

Toccare per selezionare l'applicazione di debug.

### **Attendi strumento di debug**

Toccare per attendere il collegamento allo strumento di debug prima dell'esecuzione.

### **Verifica app USB**

Toccare per controllare che le applicazioni installate tramite ADB/ADT non abbiano comportamenti dannosi.

### **Dimensioni buffer logger**

Toccare per selezionare le dimensioni del logger per ciascun buffer log tra 64 kB, 256 kB o 1 MB.

### **Certificazione Wireless Display**

Toccare per mostrare le opzioni per la certificazione Wireless Display.

### **Abilita registrazione Wi-Fi dettagliata**

Toccare per aumentare il livello di registrazione Wi-Fi e mostrare per SSID RSSI in Wi-Fi Picker.

### **Wi-Fi aggressivo per passaggio a cellulare**

Toccare per attivare questa funzione. Quando è attivato, il Wi-Fi sarà più aggressivo nel passaggio della connessione dati a cellulare, se il segnale Wi-Fi è debole.

### **Consenti sempre scansioni roaming Wi-Fi**

Toccare per attivare/disattivare le scansioni roaming Wi-Fi.

### **Dati cellulare sempre attivi**

Toccare per abilitare la modalità dei dati mobili sempre attivi, anche quando è attivo il Wi-Fi (per la commutazione rapida della rete).

### **Seleziona configurazione USB**

Toccare per selezionare la configurazione USB.

### **Disabilita volume assoluto**

Toccare per disabilitare la funzione del volume assoluto del Bluetooth in caso di problemi di volume con dispositivi remoti, ad esempio un volume eccessivamente elevato o una mancanza di controllo.

### **Mostra tocchi**

Toccare per autorizzare o meno la visualizzazione di un feedback visivo per i tocchi.

#### **Posizione puntatore**

Toccare per mostrare i dati attuali del tocco.

### **Aggiornamenti superficie**

Toccare per visualizzare un flash delle intere superfici delle finestre durante l'aggiornamento.

### **Mostra limiti di layout**

Toccare per mostrare limiti di taglio, margini, ecc.

### **Forza direzione layout RTL**

Toccare per forzare la direzione del layout dello schermo su RTL per tutti i locali.

#### **Scala animazione finestra**

Toccare per regolare la scala di animazione della finestra.

### **Scala animazione transizione**

Toccare per regolare la scala di animazione durante la transizione.

#### **Scala durata animatore**

Toccare per regolare la scala durata animatore.

### **Simula display secondari**

Toccare per regolare la simulazione di display secondari.

### **Larghezza minima**

Toccare per impostare la larghezza minima.

### **Forza rendering GPU**

Toccare per usare l'accelerazione hardware per 2D nelle applicazioni.

### **Mostra aggiorn. vista GPU**

Toccare per mostrare flash delle visualizzazioni dentro le finestre se disegnate con GPU.

#### **Mostra aggiornamenti layer hardware**

Toccare per visualizzare un lampeggiamento verde dei layer hardware durante l'aggiornamento.

### **Debug overdraw GPU**

Toccare per mostrare l'overdraw GPU.

### **Debug operazioni di ritaglio non rettangolare**

Toccare per mostrare le operazioni di ritaglio non rettangolare.

### **Forza 4x MSAA**

Toccare per attivare 4x MSAA.

### **Disattiva overlay hardware**

Toccare per selezionare di utilizzare sempre l'unità GPU per la composizione a schermo.

#### **Simulare lo spazio colori**

Toccare per disattivare o selezionare la simulazione dello spazio colori.

### **Disattiva routing audio USB**

Toccare per disattivare il routing automatico alle periferiche audio USB.

#### **Modalità severa attivata**

Toccare per attivare la modalità severa. Dopo l'attivazione, lo schermo lampeggia quando le applicazioni eseguono operazioni prolungate nel thread principale.

### **Mostra utilizzo CPU**

Toccare per mostrare l'utilizzo attuale della CPU.

### **Profilo di rendering GPU**

Toccare per impostare il profilo di rendering GPU.

### **Non conservare attività**

Toccare per eliminare ogni attività appena l'utente la interrompe.

### **Limite processi in background**

Toccare per cambiare il limite dei processi in background.

### **Mostra tutti i messaggi ANR**

Toccare per mostrare la finestra di dialogo "Applicazione Non Risponde" per le applicazioni in background.

### **App non attive**

Toccare per visualizzare l'elenco delle applicazioni non attive.

### **Forza autorizzazione applicazioni in esterno**

Toccare l'interruttore per autorizzare la scrittura di qualsiasi applicazione in un archivio esterno, indipendentemente dalle impostazioni incorporate.

### **Forza ridimensionamento attività**

Toccare l'interruttore per consentire il ridimensionamento delle attività per più finestre, indipendentemente dalle impostazioni incorporate.

# **11.4.7 Info sul telefono**

Include tutta una serie di informazioni che spaziano da Informazioni legali, Numero modello, Versione di Android, Versione banda di base, Versione kernel, Numero build, a quelle sotto elencate:

### **Aggiornamenti software**

Toccare per controllare gli aggiornamenti del sistema.

### **Stato**

Contiene lo stato di Batteria, Livello batteria, SIM, indirizzo IP, ecc.

### **Informazioni legali**

Toccare per visualizzare le informazioni legali.

# 12 Aggiornamento del software del telefono

È possibile aggiornare il software del telefono utilizzando lo strumento di aggiornamento FOTA (Firmware Over The Air).

Per accedere a **Aggiornamenti software**, toccare **Impostazioni** > **Info sul telefono > Aggiornamenti software**. Toccare **Controlla per aggiornamento** e il telefono eseguirà la ricerca del software più recente. Se si desidera aggiornare il sistema, toccare **SCARICA** e, quando l'operazione è terminata, toccare **INSTALLA** per completare l'aggiornamento. A questo punto nel telefono sarà installata la versione più recente del software.

Prima di eseguire la ricerca degli aggiornamenti occorre attivare la connessione dati. Sono disponibili anche impostazioni di intervalli di controllo automatico e promemoria di aggiornamento quando viene riavviato il telefono.

Se si è selezionato il controllo automatico, quando il sistema rileva la nuova versione, nella barra di stato compare l'icona . Toccare la notifica per accedere direttamente a **Aggiornamenti software**.

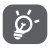

Durante il download o l'aggiornamento con FOTA, non modificare il percorso di archiviazione predefinito onde evitare errori nell'individuazione dei pacchetti di aggiornamento corretti.

Leggere le presenti informazioni sulla sicurezza prima di utilizzare il dispositivo. Il rispetto degli avvisi consentirà di evitare possibili ferite a se stessi o agli altri e danni al dispositivo.

Potrebbero essere forniti ulteriori avvisi di sicurezza relativi al funzionamento di applicazioni specifiche sul dispositivo. È necessario seguire anche queste istruzioni.

# 13 Informazioni sulla sicurezza del prodotto

## **Pittogrammi e simboli grafici**

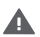

Leggere la sezione relativa alle Informazioni di sicurezza nella presente guida per l'utente [pagina 2], prima di utilizzare il dispositivo. La mancata osservanza degli avvisi di sicurezza può causare ferite gravi.

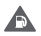

Non utilizzare durante il rifornimento di carburante o in prossimità di gas o liquidi infiammabili

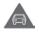

Non utilizzare durante la guida

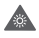

Il dispositivo potrebbe produrre una luce intensa o lampeggiante

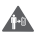

Per il funzionamento a contatto con il corpo, mantenere una distanza di 5 mm

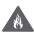

Non smaltire il dispositivo o la batteria gettandola nel fuoco.

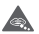

Il dispositivo non è adatto all'utilizzo da parte di bambini. Se si consente a un bambino di utilizzarlo, assicurarsi di sorvegliarlo attentamente. Il dispositivo contiene piccole parti che potrebbero causare soffocamento

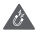

Evitare il contatto con supporti magnetici

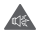

Il dispositivo potrebbe produrre un suono forte
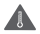

Evitare le temperature estreme

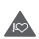

Tenere a distanza da pacemaker e altri dispositivi medicali personali

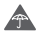

Evitare il contatto con i liquidi; mantenere asciutto

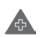

Spegnere quando richiesto negli ospedali e nelle strutture mediche

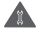

Non tentare di disassemblare

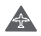

Spegnere quando richiesto sugli aerei e negli aeroporti

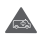

Non affidarsi al dispositivo per comunicazioni di emergenza

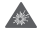

Spegnere in ambienti a rischio di esplosioni

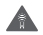

Utilizzare esclusivamente accessori approvati

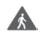

Non utilizzare il dispositivo mentre si attraversa la strada o si va in bici

## **Informazioni sulla sicurezza del prodotto**

## **Esposizione alle radiofrequenze (RF)**

#### **Dichiarazione generale sull'energia RF**

Il telefono contiene un trasmettitore e un ricevitore. Quando è acceso, riceve e trasmette energia RF. Durante la comunicazione tramite il telefono, il sistema di gestione delle chiamate controlla il livello di potenza a cui il telefono trasmette.

## **Tasso di assorbimento specifico (SAR)**

Il dispositivo mobile è un trasmettitore e ricevitore radio. È stato progettato per non superare i limiti di esposizione alle onde radio consigliati dalle linee guida internazionali. Tali linee guida sono state sviluppate dall'organizzazione scientifica indipendente ICNIRP e include i margini di sicurezza progettati per garantire la protezione di tutte le persone, indipendentemente da età e stato di salute.

Le linee guida utilizzano un'unità di misura nota come tasso di assorbimento specifico o SAR (Specific Absorption Rate). Il limite SAR per i dispositivi mobili è di 2 W/kg; il valore SAR massimo per questo dispositivo testato all'orecchio era di 1.39 W/kg (1) e di 1.51 W/kg (2) quando testato vicino al corpo (ad una distanza di 5 mm).

I dispositivi mobili offrono un'ampia gamma di funzionalità e possono essere utilizzati in altre posizioni, ad esempio sul corpo, come descritto nella presente guida utente (per ulteriori informazioni, vedere pagina 106).

I valori SAR sono stati misurati utilizzando la potenza di trasmissione massima del dispositivo e, dove supportati, con molteplici trasmettitori simultanei. I valori SAR effettivi del dispositivo durante il funzionamento sono in genere nettamente inferiori rispetto a quelli indicati sopra. Ciò è dovuto alle modifiche automatiche del livello di potenza del dispositivo, che assicurano solo l'utilizzo della potenza minima necessaria per comunicare con la rete.

#### **Funzionamento a contatto con il corpo**

Per garantire la conformità con le linee guida per l'esposizione alle radiofrequenze, è necessario utilizzare il telefono a una distanza minima di 5 mm dal corpo.

La mancata osservanza di queste istruzioni potrebbe causare un'esposizione alle radiofrequenze superiore ai limiti stabiliti dalle relative linee guida e un utilizzo di potenza superiore al necessario.

<sup>(1)</sup> I test sono stati eseguiti in conformità con le norme [CENELEC EN50360] [IEC 62209-1].

<sup>(2)</sup> I test sono stati eseguiti in conformità con le norme [CENELEC EN50566] [IEC 62209-2].

## **Esposizione limite ai campi a radiofrequenza (RF)**

Coloro i quali sono particolarmente interessati a limitare la propria esposizione ai campi a radiofrequenza, possono consultare le indicazioni riportate nel Fact Sheet 193, redatto dalla World Health Organisation (WHO), e intitolato "Electromagnetic fields and public health: mobile phones" (ottobre 2014)

Misure precauzionali: le attuali informazioni scientifiche non indicano l'esigenza di alcuna precauzione speciale per l'uso dei telefoni mobili. Se le persone sono preoccupate, possono scegliere di limitare la propria esposizione RF o quella dei bambini limitando la durata delle chiamate o utilizzando dispositivi 'vivavoce', così da mantenere il telefono cellulare lontano da testa e corpo.

Ulteriori informazioni sull'esposizione alle onde radio sono disponibili nel sito della WHO, all'indirizzo: http://www.who.int/ mediacentre/factsheets/fs193/en/

# 14 Informazioni sulla regolamentazione

Le seguenti certificazioni e comunicazioni si applicano in determinate regioni come indicato.

Con la presente, Vodafone dichiara che il dispositivo radio di tipo VFD 610 è conforme alla direttiva 2014/53/UE.

Il testo completo della dichiarazione di conformità europea è disponibile al seguente indirizzo Internet: http://vodafone.com/smartn8/ec-declaration

## **Distrazione**

L'utilizzo di un dispositivo mobile per comunicare, ascoltare musica o guardare altri contenuti multimediali può potenzialmente distrarre l'utente dall'esecuzione di qualsiasi altra attività che ne richieda la completa attenzione. Inoltre, può ridurre la consapevolezza dell'ambiente circostante.

## **Guida**

Per ridurre il rischio di incidenti durante la guida, prestare sempre la massima attenzione. L'utilizzo di un telefono durante la guida (anche con un kit vivavoce) causa distrazione e può provocare incidenti. È necessario rispettare le leggi e i regolamenti locali che limitano l'utilizzo dei telefoni cellulari durante la guida.

#### **Uso di macchinari**

Per ridurre il rischio di incidenti durante l'uso di macchinari, prestare sempre la massima attenzione.

## **A piedi e in bici**

L'uso di un dispositivo mobile mentre si cammina o si va in bici riduce la concentrazione sull'ambiente circostante e può contribuire ad aumentare il rischio di incidenti.

## **Gestione del prodotto**

## **Dichiarazione generale sulla gestione e l'uso**

L'utente è il solo responsabile per l'uso del telefono ed eventuali conseguenze.

Spegnere sempre il telefono laddove il suo utilizzo è vietato. L'uso del telefono è soggetto a misure di sicurezza pensate per proteggere gli utenti e il loro ambiente.

- • Gestire sempre con cura il telefono e i suoi accessori e conservarli in un luogo pulito e privo di polvere.
- • Non esporre il telefono o i suoi accessori a fiamme libere o a prodotti a base di tabacco accesi.
- • Non esporre il telefono o i suoi accessori a liquidi, condensa o elevata umidità.
- • Non lasciare cadere, gettare o tentare di piegare il telefono o i suoi accessori.
- • Non utilizzare sostanze chimiche aggressive, solventi o bombolette spray per pulire il dispositivo o i suoi accessori.
- • Non dipingere il telefono o i suoi accessori.
- • Non tentare di disassemblare il telefono o i suoi accessori. Questo tipo di operazioni deve essere effettuato solo da personale autorizzato.
- • Non esporre il telefono o i suoi accessori a temperature estreme (minimo -10 e massimo +50 gradi Celsius).
- • Per lo smaltimento dei prodotti elettronici, attenersi alle normative locali.
- • Non conservare il telefono nella tasca posteriore dei vestiti onde evitare di romperlo sedendosi.

#### **Bambini piccoli**

Tenere il telefono e i suoi accessori fuori dalla portata dei bambini piccoli e non consentire loro di giocarvi.

Potrebbero fare male a se stessi o agli altri o potrebbero danneggiare inavvertitamente il telefono.

Il telefono contiene parti piccole con bordi taglienti che potrebbero ferire o che potrebbero staccarsi comportando pericolo di soffocamento.

#### **Smagnetizzazione**

Per evitare il rischio di smagnetizzazione, non lasciare dispositivi elettronici o supporti magnetici in prossimità del telefono per periodi prolungati.

Evitare altre fonti di magnetismo poiché potrebbero causare il malfunzionamento del magnetometro o degli altri sensori interni e la conseguente incorrettezza dei dati forniti.

#### **Scariche elettrostatiche**

Non toccare i connettori metallici della scheda SIM.

#### **Fonte di alimentazione**

Non collegare il dispositivo a una fonte di alimentazione né accenderlo fino alla visualizzazione di tale istruzione durante l'installazione.

#### **Antenna**

Non toccare l'antenna se non è necessario.

## **Posizione per l'utilizzo normale "in mano"**

Durante l'esecuzione o la ricezione di una chiamata, posizionare il telefono all'orecchio, avvicinando la parte inferiore alla bocca, come per un normale telefono di linea fissa.

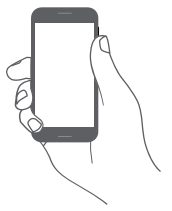

#### **Airbag**

Non collocare il telefono in prossimità o sopra un airbag o nell'area della sua attivazione.

Prima di mettersi alla guida, collocare il telefono in un posto sicuro.

## **Attacchi epilettici/Perdita di sensi**

Il telefono può produrre luci lampeggianti intense.

## **Danni dovuti ad azioni ripetitive**

Per ridurre il rischio di lesione da sforzo ripetuto (RSI), durante la composizione di SMS o mentre si gioca con il telefono:

- • Non afferrare il telefono con eccessiva forza.
- • Premere i tasti sullo schermo delicatamente
- • Utilizzare le funzioni speciali del telefono che riducono il numero di pressioni dei tasti, ad esempio i modelli di messaggi e la scrittura predittiva.
- • Effettuare molte pause per stirarsi e rilassarsi.
- Se si continua a provare fastidio quando si utilizza il dispositivo, interromperne l'uso e consultare un medico

## **Chiamate di emergenza**

Come qualsiasi telefono wireless, il presente telefono funziona utilizzando segnali radio e dunque la connessione non può essere garantita in qualsiasi condizione. Pertanto, per le comunicazioni di emergenza non affidarsi mai esclusivamente ai telefoni wireless.

#### **Rumori forti**

Il telefono può produrre rumori forti, che potrebbero danneggiare l'udito.

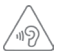

## **PROTEZIONE DELL'UDITO**

Per evitare possibili danni all'udito, non ascoltare a livelli di volume elevati per periodi prolungati. Prestare attenzione quando il dispositivo viene tenuto accanto all'orecchio mentre è in uso l'altoparlante.

## **Funzione lettore video e MP3**

Se si utilizzano cuffie o auricolari per ascoltare musica preregistrata o guardare video sul dispositivo a volume elevato, si corre il rischio di danni permanenti all'udito. Anche se l'utente è abituato ad ascoltare musica ad alto volume ritenendolo accettabile, esiste comunque il rischio di danni all'udito.

Per evitare tale rischio, abbassare il volume a un livello accettabile e non usare le cuffie per periodi di tempo troppo prolungati.

La stessa impostazione del volume sul dispositivo può essere riprodotta a un volume più o meno elevato a seconda del tipo di cuffie, auricolari o auricolari in-ear. Iniziare la riproduzione sempre a basso volume.

Non ascoltare musica o video con le cuffie mentre si guida, si va in moto, in bici o si attraversa la strada.

L'ascolto di musica, l'utilizzo di videogiochi o di altri contenuti del dispositivo ad alto volume per periodi prolungati può danneggiare l'udito.

#### **Luce intensa**

Questo telefono può produrre un lampo di luce o essere utilizzato come torcia. Non avvicinarlo eccessivamente agli occhi.

## **Riscaldamento del telefono**

La temperatura del telefono potrebbe aumentare durante la ricarica o il normale utilizzo. Non utilizzare il telefono in caso di surriscaldamento (se è visualizzato un avviso di surriscaldamento o sembra caldo toccandolo).

## **Sicurezza elettrica**

## **Accessori**

Utilizzare solo accessori e caricabatterie approvati.

Non collegare a prodotti o accessori non compatibili.

Assicurarsi di non toccare né consentire a oggetti metallici, come monete o portachiavi, di toccare o cortocircuitare i terminali della batteria, il caricabatteria, il punto di ricarica del dispositivo o qualsiasi altro contatto elettrico sugli accessori.

Non toccare il dispositivo con le mani bagnate. In caso contrario, potrebbero verificarsi scosse elettriche.

Non toccare il cavo di alimentazione con le mani bagnate né scollegare il caricabatteria tirando il cavo. In caso contrario, potrebbe verificarsi elettrocuzione.

#### **Collegamento in auto**

Per il collegamento dell'interfaccia del telefono al sistema elettrico dell'auto, rivolgersi a personale qualificato.

## **Prodotti difettosi e danneggiati**

Non tentare di disassemblare il telefono o i suoi accessori.

La manutenzione o le riparazioni del telefono e dei suoi accessori devono essere effettuate solo da personale qualificato.

Se il telefono o gli accessori sono stati immersi in acqua o in altri liquidi, forati o hanno subito una caduta importante, prima di utilizzarli, farli controllare da un centro servizi autorizzato.

### **Gestione e sicurezza della batteria**

La batteria di questo dispositivo non è rimovibile da parte dell'utente.

Non tentare in alcun modo di rimuovere la batteria o di smontare il dispositivo per potervi accedere.

Utilizzare esclusivamente il caricabatteria in dotazione o uno alternativo approvato dal produttore e destinato all'uso con questo dispositivo. L'utilizzo di altre caricabatterie potrebbe essere pericoloso.

L'uso improprio del dispositivo potrebbe causare incendi, esplosioni o altre situazioni di pericolo.

Se l'utente ritiene che la batteria sia stata danneggiata, deve evitare di utilizzare o ricaricare il dispositivo e portarlo a un centro servizi autorizzato per la verifica.

Non forare né premere eccessivamente il dispositivo e non sottoporlo ad alcuna pressione o forza esterna.

#### **Interferenze**

Prestare attenzione durante l'uso del telefono in prossimità di dispositivi medicali personali, quali pacemaker e apparecchi acustici.

#### **Pacemaker**

I produttori di pacemaker consigliano di mantenere una distanza minima di 15 cm tra i telefoni cellulari e i pacemaker per evitare potenziali interferenze con i pacemaker stessi. A tale scopo, utilizzare il telefono appoggiandolo all'orecchio opposto rispetto al pacemaker e non trasportare il telefono nei taschini all'altezza del petto.

#### **Apparecchi acustici**

I portatori di apparecchi acustici o di altri impianti cocleari potrebbero percepire delle interferenze quando utilizzano o si trovano in prossimità di un dispositivo wireless.

Il livello di interferenza dipende dal tipo di apparecchio e dalla distanza dalla sorgente dell'interferenza; aumentando la distanza tra di essi l'interferenza potrebbe diminuire. In alternativa, è inoltre possibile rivolgersi al produttore dell'apparecchio acustico.

## **Dispositivi medicali**

Per determinare se il telefono potrebbe interferire con il funzionamento del dispositivo medicale in uso, rivolgersi al proprio medico e al produttore del dispositivo medicale.

## **Ospedali**

Spegnere il dispositivo wireless quando richiesto all'interno di ospedali, cliniche o altre strutture sanitarie. Tali richieste hanno lo scopo di evitare possibili interferenze con apparecchiature medicali sensibili.

#### **Aerei**

Spegnere il dispositivo mobile quando richiesto negli aeroporti o sugli aerei.

Rivolgersi al personale della compagnia aerea per informazioni sull'uso di dispositivi mobili a bordo degli aerei; se il dispositivo include una "modalità aereo", occorre attivarla prima di salire a bordo.

#### **Interferenze in auto**

A causa delle possibili interferenze con le apparecchiature elettroniche, alcuni produttori di veicoli vietano l'uso di telefoni cellulari nei veicoli a meno che nell'installazione non sia incluso un kit vivavoce con antenna esterna.

## **Ambienti a rischio di esplosioni**

## **Stazioni di rifornimento e atmosfere a rischio di esplosione**

In luoghi con atmosfere a rischio di esplosione, osservare tutti i cartelli affissi che indicano di spegnere i dispositivi wireless, quali telefoni o altre apparecchiature radio.

Le aree con atmosfere a rischio di esplosione includono aree di rifornimento, sottocoperta delle navi, mezzi per il trasporto di carburante o sostanze chimiche oppure strutture di stoccaggio, aree in cui l'aria contiene sostanze chimiche o particelle, come grani, polvere o polveri metalliche.

## **Aree di brillamento e detonatori**

Spegnere il telefono cellulare o il dispositivo wireless nelle aree dove si utilizzano esplosivi o nelle aree in cui appositi segnali richiedono di spegnere le "radio di comunicazione bidirezionale" o i "dispositivi elettronici" onde evitare interferenze con il funzionamento dei detonatori.

## **Smaltimento e riciclaggio**

Per informazioni su smaltimento o riciclaggio sicuro e appropriato del dispositivo, contattare il centro servizi al cliente.

## **Protezione dai furti (1)**

Il telefono è dotato di un numero IMEI (numero di serie del telefono) presente sull'etichetta della confezione e nella memoria del prodotto. Al primo utilizzo del telefono, si consiglia di prendere nota del numero digitando \*#06# e di conservarlo in un luogo sicuro. Se il telefono viene rubato, questo numero potrebbe essere richiesto dalla polizia o dall'operatore. Tale numero consente di bloccare il telefono cellulare, evitando che terzi lo utilizzino, anche con una scheda SIM diversa

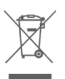

## **INFORMAZIONE AGLI UTENTI DI APPARECCHIATURE DOMESTICHE**

 **Ai sensi dell'art. 26 del Decreto Legislativo 14 marzo 2014, n. 49 "Attuazione della Direttiva 2012/19/UE sui rifiuti di apparecchiature elettriche ed elettroniche (RAEE)" e del Decreto Legislativo 188 del 20 novembre 2008.**

Il simbolo del cassonetto barrato riportato sull'apparecchiatura o sulla sua confezione indica che il prodotto alla fine della propria vita utile, inclusivo della batteria non rimovibile, deve essere raccolto separatamente dagli altri rifiuti per permetterne un adeguato trattamento e riciclo.

L'utente dovrà, pertanto, conferire gratuitamente l'apparecchiatura giunta a fine vita agli idonei centri comunali di raccolta differenziata dei rifiuti elettrici ed elettronici, oppure riconsegnarla al rivenditore secondo le seguenti modalità:

- per apparecchiature di piccole dimensioni, ovvero con almeno un lato esterno non superiore a 25 cm, è prevista la consegna gratuita senza obbligo di acquisto presso i negozi con una superficie di vendita delle apparecchiature elettriche ed elettroniche superiore ai 400 mq. Per negozi con dimensioni inferiori, tale modalità è facoltativa.
- per apparecchiature con dimensioni superiori a 25 cm, è prevista la consegna in tutti i punti di vendita in modalità 1contro1, ovvero la consegna al rivenditore potrà avvenire solo all'atto dell'acquisto di un nuovo prodotto equivalente, in ragione di uno a uno.

L'adeguata raccolta differenziata per l'avvio successivo dell'apparecchiatura dismessa al riciclaggio, al trattamento e allo smaltimento ambientalmente compatibile contribuisce ad evitare possibili effetti negativi sull'ambiente e sulla salute e favorisce il reimpiego e/o riciclo dei materiali di cui è composta l'apparecchiatura.

Lo smaltimento abusivo di apparecchiature, pile ed accumulatori da parte dell'utente comporta l'applicazione delle sanzioni di cui alla corrente normativa di legge.

### **Paesi dell'Unione Europea:**

I punti di raccolta sono disponibili gratuitamente.

Tutti i prodotti con questo simbolo devono essere consegnati presso questi punti di raccolta.

#### **Paesi al di fuori dell'Unione Europea:**

Le parti di apparecchiature con questo simbolo non devono essere gettate nei normali rifiuti qualora la propria giurisdizione o regione disponga di strutture di raccolta e riciclaggio adeguate; devono essere consegnate presso i punti di raccolta affinché vengano riciclate.

ATTENZIONE: RISCHIO DI ESPLOSIONE SE LA BATTERIA VIENE SOSTITUITA CON UNA DI TIPO ERRATO. SMALTIRE LE BATTERIE USATE SECONDO LE ISTRUZIONI.

Se il coperchio della batteria viene rimosso evitare di toccare le antenne e i loro contatti che possono contenere nickel. Le persone allergiche o sensibili a questo metallo dovrebbero evitare qualunque tipo di contatto.

#### **Licenze**

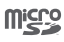

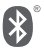

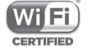

Il logo microSD è un marchio di fabbrica.

Il marchio e i loghi Bluetooth sono di proprietà di Bluetooth SIG, Inc. e qualsiasi uso di tali marchi da parte di TCL Communication Ltd. e le sue affiliate è consentito su licenza. Gli altri marchi di fabbrica e nomi di marchi appartengono ai rispettivi proprietari.

## VFD 610 Bluetooth Declaration ID D032716

Il logo Wi-Fi è un marchio di certificazione di Wi-Fi Alliance.

Questo dispositivo può essere utilizzato in tutti i paesi europei.

Google, il logo Google, Android, il logo Android, Google Search ™ Google Maps ™ Gmail ™ YouTube, Google Play Store e Duo TM sono marchi di Google Inc.

Il robot Android è riprodotto o modificato dal lavoro creato e condiviso da Google ed è usato in base ai termini descritti in Creative Commons 3.0 Attribution License (il testo viene visualizzato toccando e tenendo premuto **Google legal** in **Impostazioni > Info sul telefono > Informazioni legali**) (1).

## **Informazioni generali**

Il prodotto acquistato utilizza i programmi a codice sorgente aperto (http://opensource.org/) mtd, msdosfs, netfilter/iptables e initrd in codice oggetto e altri programmi a codice sorgente aperto autorizzati con licenza GNU General Public License e Apache License.

<sup>(1)</sup> Potrebbe non essere disponibile a seconda del paese.

Forniremo una copia completa dei corrispondenti codici sorgente su richiesta entro un periodo di tre anni dalla data di distribuzione del prodotto da parte dell'indirizzo TCL indicato di seguito nel capitolo Avviso.

È possibile scaricare i codici sorgente dal sito Web http:// sourceforge.net/projects/alcatel/files/vodafone/vfd610. I codici sorgente vengono forniti gratuitamente su Internet.

Il presente dispositivo radio funziona con le seguenti bande di frequenza e potenza massima di frequenza radio:

GSM850/900: 33 dBm

GSM1800/1900: 30 dBm

UMTS 850/900/1900/2100: 24 dBm

LTE B1/3/7/8/20/28: 24 dBm

Bluetooth: < 20 dBm

802.11bgn: Banda a 2,4 GHz < 20 dBm

NFC 13,56 MHz: < 25 dBuA/m a 10 m

La descrizione degli accessori e dei componenti, incluso il software che consente al dispositivo radio di funzionare come progettato, sono reperibili all'interno del testo completo della dichiarazione di conformità europea, consultabile al seguente indirizzo Internet: http://vodafone.com/smartn8/ec-declaration

#### **Avviso**

Le informazioni contenute in questo manuale sono soggette a modifica senza preavviso.

Sebbene nella stesura del presente manuale ci siamo impegnati quanto più possibile per garantire la precisione dei contenuti, tutte le dichiarazioni, le informazioni e le raccomandazioni ivi contenute non costituiscono una garanzia di alcun tipo, espressa o implicita. Leggere attentamente le precauzioni per la sicurezza e le informazioni sulla sicurezza per accertarsi di utilizzare il dispositivo wireless in modo corretto e sicuro.

Importatore e produttore: Vodafone

Marchio di fabbrica registrato:

Indirizzo: Vodafone S.à r.l., 15 rue Edward Steichen, L-2540 Luxembourg, Grand-Duché de Luxembourg

## 15 Garanzia del telefono

## **TERMINI E CONDIZIONI DELLA GARANZIA**

- 1. Vodafone offre la garanzia del presente telefono cellulare per un periodo di due (2) anni dalla data di acquisto presso il proprietario originale (non trasferibile) in condizioni di normale utilizzo.
- 2. La batteria ha una garanzia limitata di dodici (12) mesi e il caricabatterie di ventiquattro (24) mesi contro difetti di produzione. Gli altri accessori hanno una garanzia limitata di ventiquattro (24) mesi contro difetti di produzione.
- 3. La presente garanzia non copre i danni dovuti a:
	- a) Normale usura dell'apparecchiatura;
	- b) Difetti e danni causati da un uso dell'apparecchiatura diverso da quello normale e consueto;
	- c) Disassemblaggio, riparazione, alterazione o modifica non autorizzati;
	- d) Uso improprio, abuso, negligenza o incidente causati in qualsiasi modo;
	- e) Difetti o danni dovuti a test, funzionamento, manutenzione, installazione o altre alterazioni o modifiche impropri;
	- f) Difetti o danni dovuti alla caduta di cibi o liquidi, corrosione, ruggine o impiego del voltaggio errato;
	- g) Graffi o danni a superfici in plastica e tutte le altre parti esterne esposte dovuti al normale utilizzo da parte dell'utente;
- 4. In caso siano necessarie operazioni di manutenzione/ riparazioni, il telefono deve essere consegnato a spesa dell'utente.
- 5. La garanzia sarà considerata nulla e invalidata nei casi seguenti:
	- a) Se il numero di serie o il sigillo di garanzia sull'apparecchio sono stati resi illeggibili o rimossi.
- b) Se qualsiasi termine della presente garanzia è stato alterato o modificato in qualsiasi modo senza il previo consenso scritto di Vodafone.
- 6. La garanzia limitata si estende solo al cliente che acquista il prodotto in uno dei paesi (o aree) indicati alla fine del presente documento. La garanzia limitata è valida solo nei paesi (o aree) di vendita del prodotto specificati da Vodafone.
- 7. Se il prodotto viene restituito a Vodafone dopo il periodo di scadenza della garanzia, verranno applicati i normali criteri di servizio di Vodafone e l'utente verrà addebitato di conseguenza.
	- a) Vodafone non si assume altri obblighi o responsabilità oltre a quelli espressamente indicati nella presente garanzia limitata.
	- b) Tutte le informazioni sulla garanzia, le caratteristiche e le specifiche del prodotto sono soggetti a modifiche senza preavviso.
- 8. LA PRESENTE GARANZIA SOSTITUISCE QUALSIASI ALTRA GARANZIA ESPRESSA O IMPLICITA, INCLUSE GARANZIE IMPLICITE DI COMMERCIABILITÀ O IDONEITÀ PER UNO SCOPO SPECIFICO. VODAFONE NON SI ASSUME ALCUNA RESPONSABILITÀ PER LA VIOLAZIONE DELLA GARANZIA SE NON PER LA CORREZIONE DELLA VIOLAZIONE NEL MODO DESCRITTO SOPRA. IN NESSUN CASO VODAFONE POTRÀ ESSERE RITENUTA RESPONSABILE PER LE CONSEGUENZE.

## 16 Accessori

Gli ultimi smartphone di Vodafone offrono una funzione integrata Viva Voce che consente di utilizzare il telefono collocato ad una certa distanza, per esempio su un tavolo. Coloro che desiderano mantenere una certa riservatezza alle proprie conversazioni telefoniche possono disporre di un auricolare.

- 1. Vodafone Smart N8
- 2. Caricabatterie
- 3. Cavo dati
- 4. Auricolare
- 5. Guida rapida all'uso
- 6. Informazioni sulla sicurezza e garanzia
- 7. Batteria

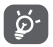

Utilizzare il telefono esclusivamente con la batteria, il caricabatteria e gli accessori inclusi nella confezione.

## 17 Specifiche

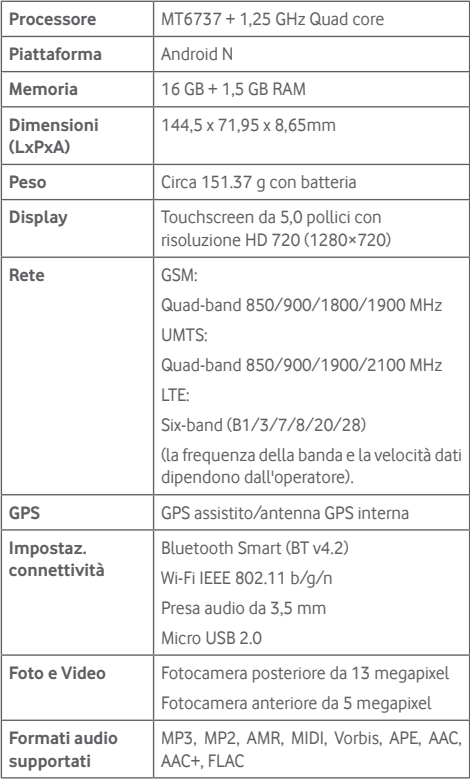

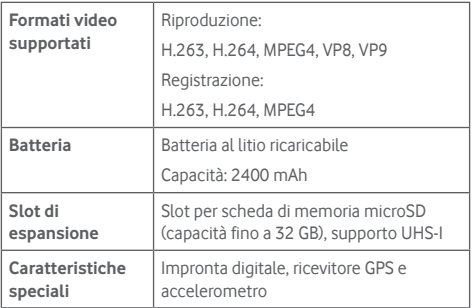

**Nota:** Le specifiche possono essere soggette a cambiamenti senza preavviso.

© Vodafone Group 2017. Vodafone, Vodacom e i loghi Vodafone sono marchi di fabbrica di Vodafone Group. I nomi di prodotti o aziende citati nel presente documento potrebbero essere marchi di fabbrica dei rispettivi proprietari.

CIA2990VDAFA